# *SystemCORP* ENERGY

# **JSON**

# **eNode Configuration Manual**

**This PDF Document contains internal hyperlinks for ease of navigation.** For example, click on any item listed in the **Table of Contents** to go to that page.

**Copyright: All rights reserved. None of the information contained in this document may be reproduced or stored in a database or retrieval system or disclosed to others without written authorization by SystemCORP Energy Pty Ltd.**

**The information in this document is subject to change without prior notice and should not be construed as a commitment by SystemCORP Energy Pty Ltd. SystemCORP Energy Pty Ltd do not assume responsibility for any errors, which may be in this document.**

# **Documentation Control**

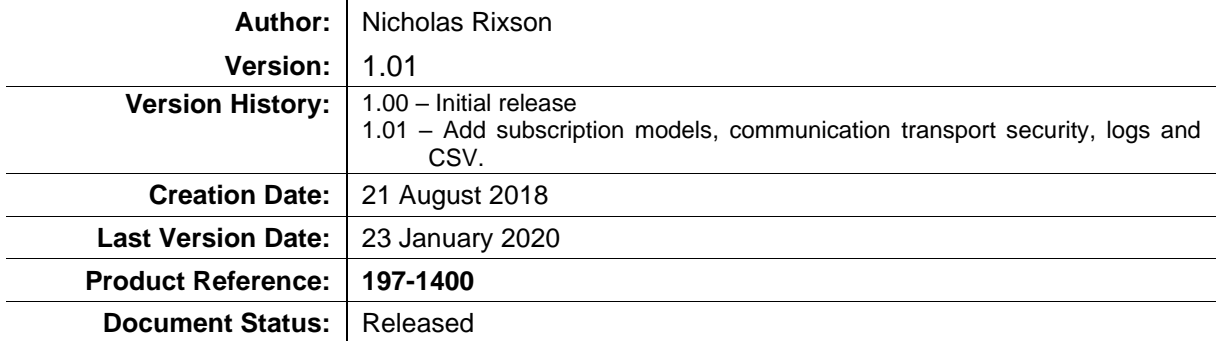

# **Table of Contents**

<span id="page-2-0"></span>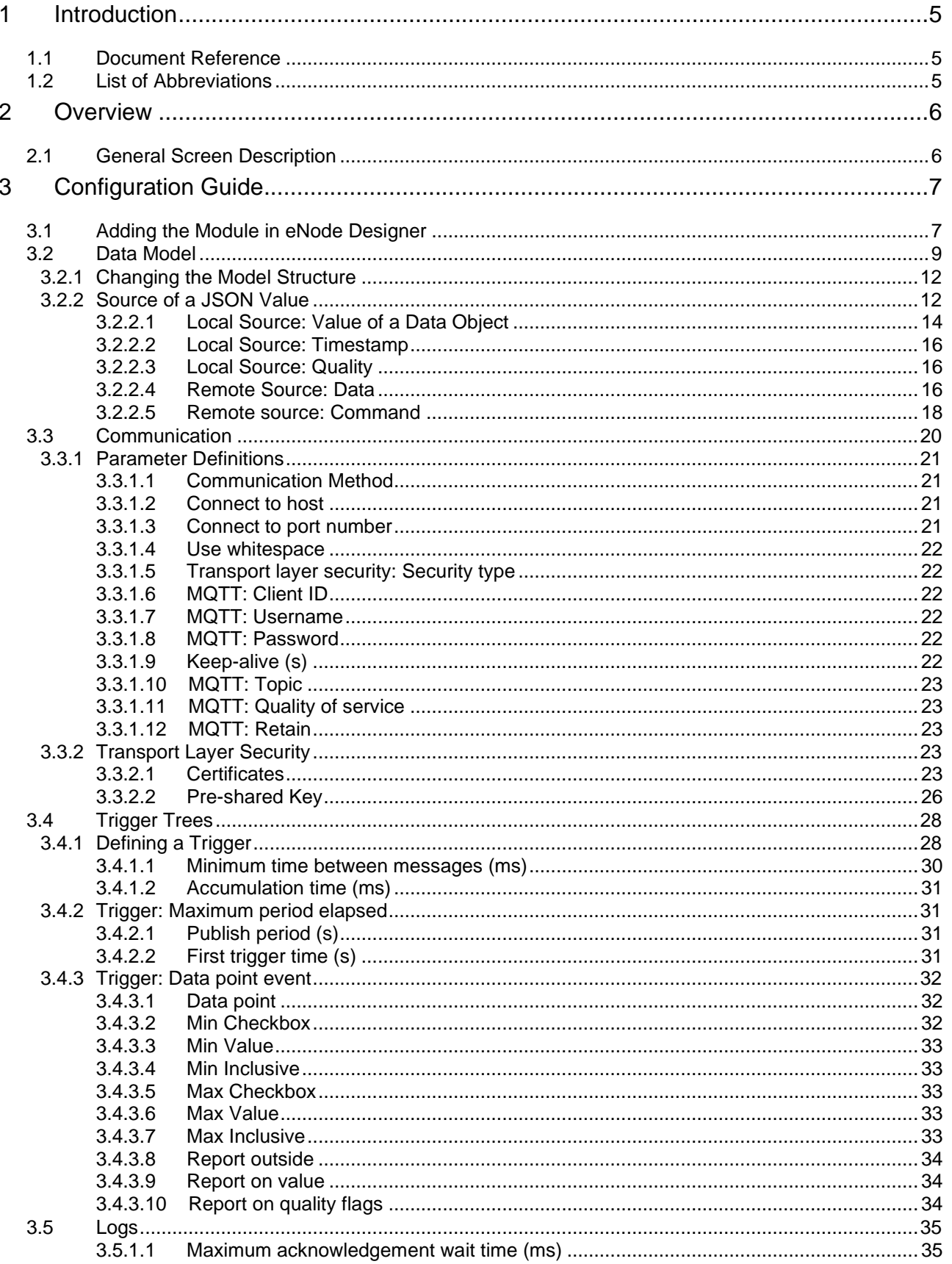

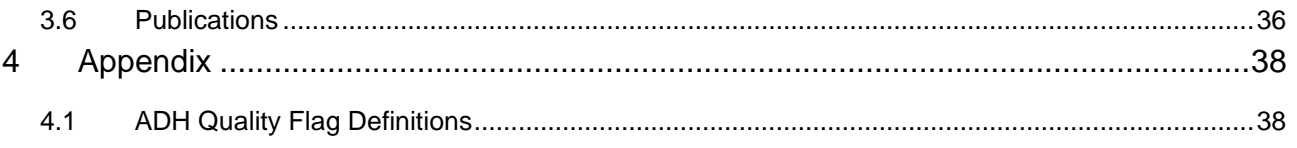

# **Table of Figures**

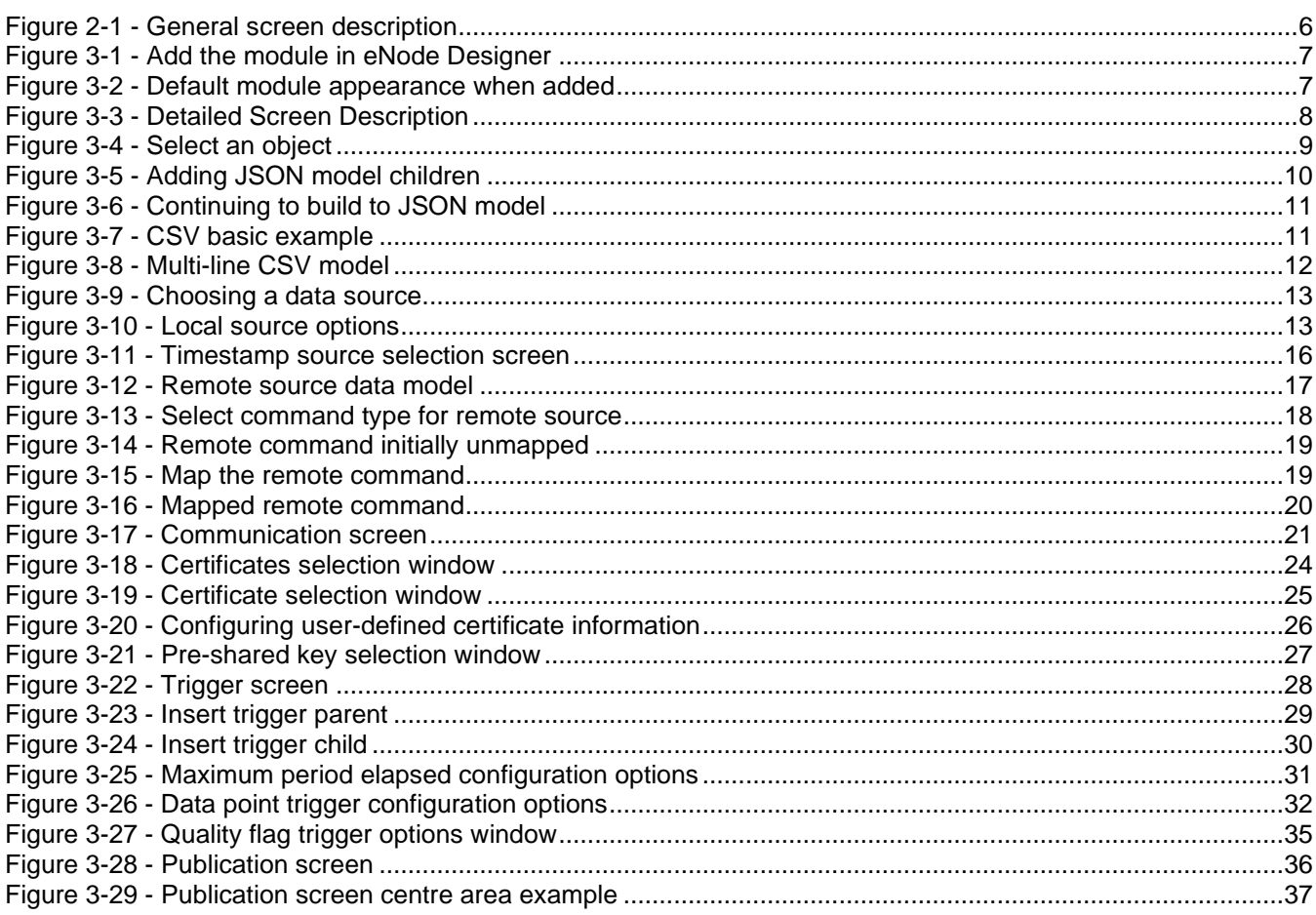

# **List of Tables**

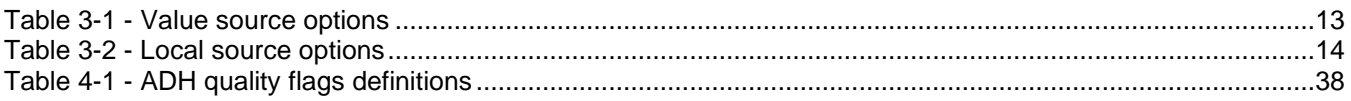

# <span id="page-4-0"></span>**1 Introduction**

This document describes how to use the JSON eNode Designer Module to configure SystemCORP's JSON ADH Application within the eNode Designer.

This allows the eNode Designer user to configure communication of JavaScript Object Notation (JSON) formatted messages containing information from the ADH, as well as device information and static data. This format describes a very simple, structured way to communicate and is widely used in internet-based technologies.

This is combined with a transport mechanism to deliver the message to a destination. Currently only MQTT is supported – this is widely used in Internet of Things (IoT) field to transfer data and is very often combined with JSON. Combining these makes the module a great for interfacing with remote database servers, cloud applications and dashboards.

#### <span id="page-4-1"></span>*1.1 Document Reference*

[1] Document Title: eNode Designer User Manual: 197-0100 Revision: Version 1.00 or higher

#### <span id="page-4-2"></span>*1.2 List of Abbreviations*

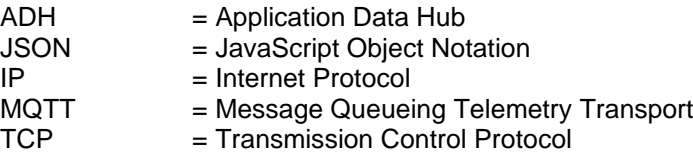

## <span id="page-5-0"></span>**2 Overview**

The JSON eNode Designer module can be used to configure publishing JSON messages over MQTT on any supported device. There is support for **sending** information from ADH and **receiving** information or commands using JSON and CSV messages.

Many JSON models, communication destinations, trigger options and publications can be defined in the single JSON instance. It is highly flexible to send any message to any destination, in a many-to-many relationship. For example: one model can go to multiple destinations, and many models can be sent to the same destination without duplicating any configuration.

#### <span id="page-5-1"></span>*2.1 General Screen Description*

The main module window is split in to five categories:

- Model to configure the JSON models used in the messages
- Communication to configure destinations to send messages, and any associated parameters.
- Triggers to define when to generate a message
- Logs to define when to store messages in non-volatile storage
- Publications A selection of a combination of model, communication and trigger defining an actual message publication.

<span id="page-5-2"></span>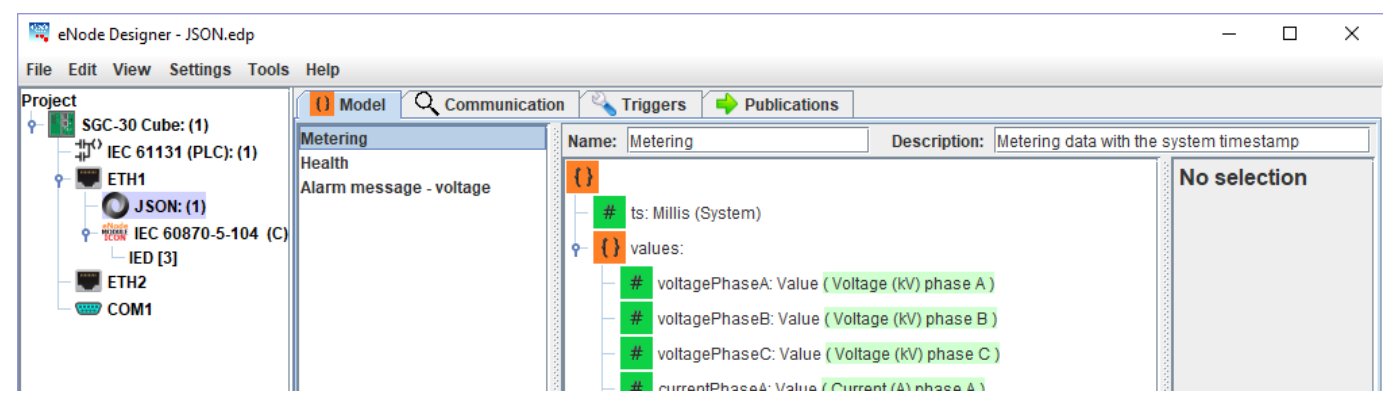

**Figure 2-1 - General screen description**

# <span id="page-6-0"></span>**3 Configuration Guide**

#### <span id="page-6-1"></span>*3.1 Adding the Module in eNode Designer*

The JSON application can be added to *Ethernet* ports only. **Right click** the desired port, use "Add ADH Application" and select JSON.

| <b>WE</b> eNode Designer |                            |             |                  |           |  |  |  |
|--------------------------|----------------------------|-------------|------------------|-----------|--|--|--|
| <b>File Edit View</b>    | Settings Tools             | <b>Help</b> |                  |           |  |  |  |
| Project                  |                            |             |                  |           |  |  |  |
| <b>SGC-30 Cube: (1)</b>  |                            |             |                  |           |  |  |  |
| ETH <sub>1</sub>         |                            |             |                  |           |  |  |  |
| ETH <sub>2</sub>         | <b>Add ADH Application</b> |             | DNP <sub>3</sub> | v1.01.005 |  |  |  |
| <b>WED</b> COM           | <b>☑ Enabled</b>           | E           | IEC 60870-5-104  | v1.02.002 |  |  |  |
|                          | Paste                      | v           | <b>IEC 61850</b> | v1.01.004 |  |  |  |
|                          |                            |             | <b>JSON</b>      | v1.00.950 |  |  |  |
|                          |                            |             | <b>Modbus</b>    | v1.02.001 |  |  |  |
|                          |                            |             | <b>SNTP</b>      | v1.01.001 |  |  |  |

**Figure 3-1 - Add the module in eNode Designer**

<span id="page-6-2"></span>This will add an empty default module:

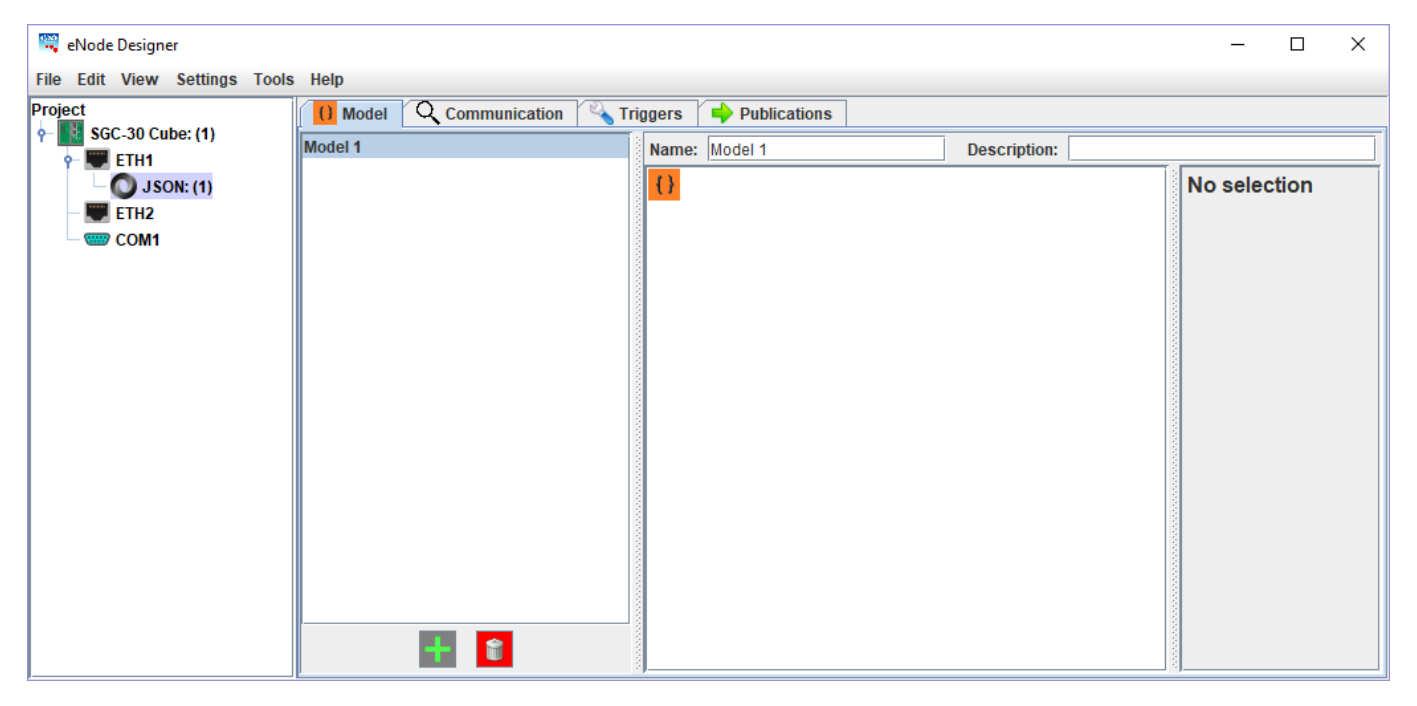

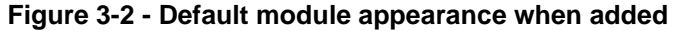

<span id="page-6-3"></span>Each configuration section can support many sub-items. For example, the model section can configure many JSON models. This is handled in the same way for each section, as described below.

1

2

3

4

5

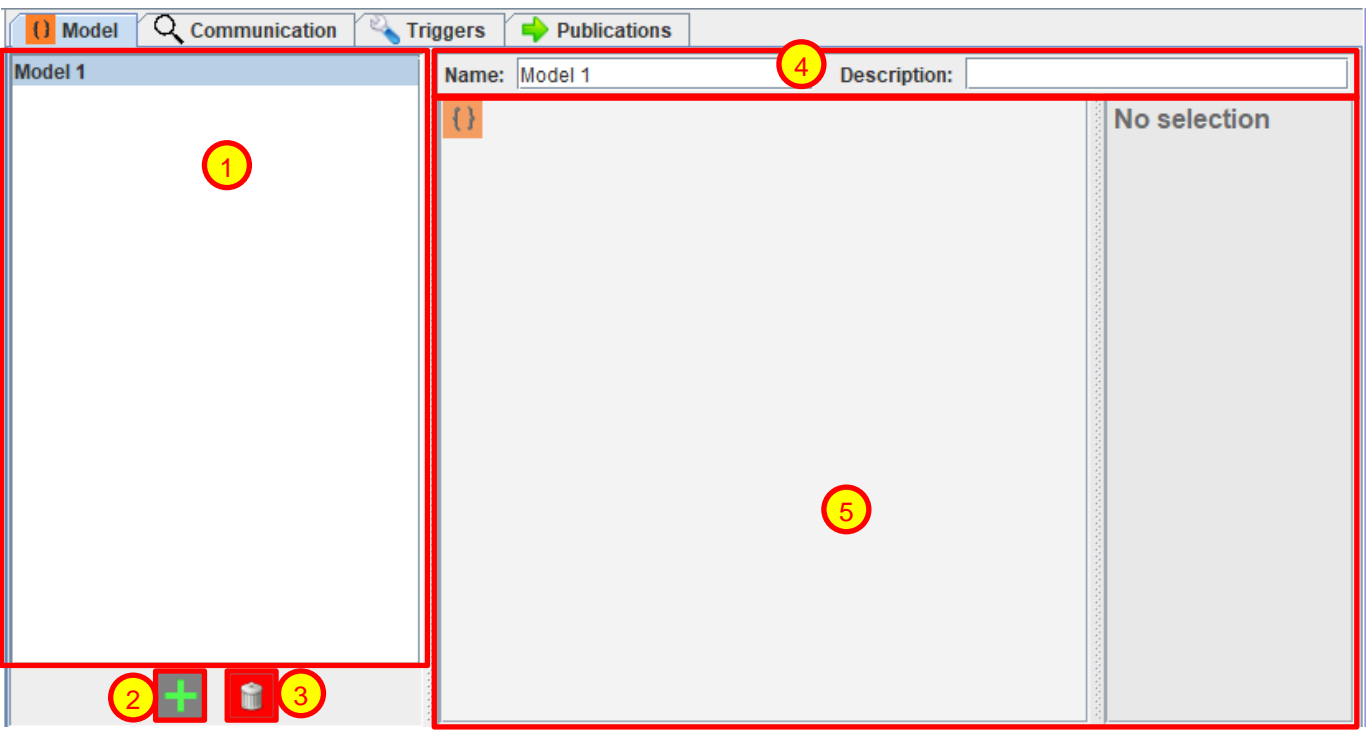

**Figure 3-3 - Detailed Screen Description**

<span id="page-7-0"></span>**Selection area** – click on the item you want to select. This will redraw the right-hand side of the screen: area (4) and (5).

**Add new** – Adds a new default item to the list in (1) and selects it.

**Delete selected item** – Removes the selected item from (1) and removes all references to it. If the item is currently in use, a message is shown to the user to confirm the removal.

**Item name and description** – Shows the currently selected item (1)'s name and description. These can be modified and the name in (1) will automatically update to reflect any changes in the name.

**Item configuration area** – The selected item can be configured here. This will appear different depending on the section – model, communication, triggers or publication.

#### <span id="page-8-0"></span>**3.2 Data Model**

The data model defines the format of the data message which will be generated. JSON itself describes a way of structuring data, and this section allows you to configure the structure according to the rules required in JSON. The data model has also been extended to support a comma-separated values format, as required by some customers.

Usually most JSON messages start with an object and contain data. It is however possible to generate JSON messages which are not contained in an object.

JSON defines only a few types:

- Object contains information in key-value pairs. The key is a string, the value may be any JSON type.
- Array contains any number of JSON values in an ordered list
- String Sequence of characters
- Number May represent floating point or integers
- true A Boolean truth value
- false A Boolean false value
- null Represents the absence of a value

To be more compatible with the rest of eNode Designer and the ADH, the "true" and "false" values are combined into a "Boolean" type in the JSON model builder. This allows simpler data point mapping.

This guide will show you how to build a model step-by-step.

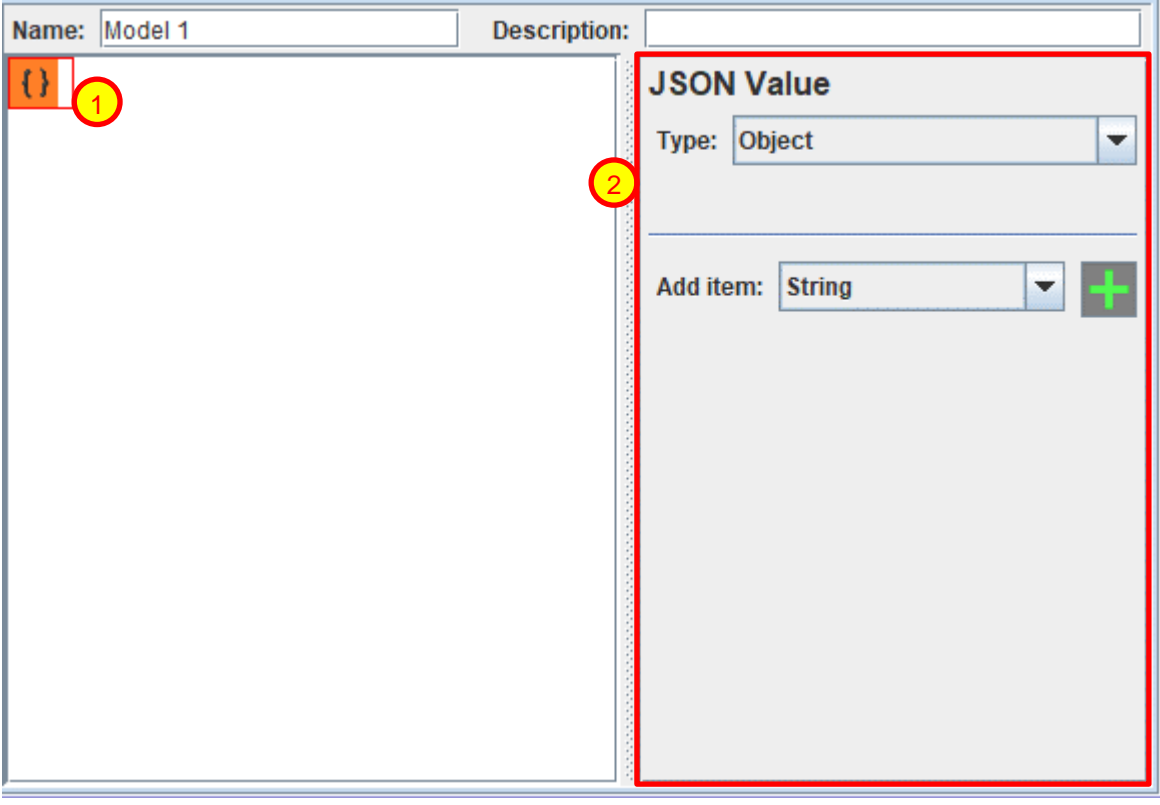

**Figure 3-4 - Select an object**

**Select a model item** – This will show a red box around the selected item and allows its properties to be configured in area (2).

**Properties of selected item** – Shows the current values of the item. Here you can select its JSON data type, configure the "key" (if present), delete the item (if legal), and add sub-items (for Objects and Arrays).

<span id="page-8-1"></span>1

2

Adding "items" or "children" to a JSON type means it adds an element inside the structure. Only Objects and Arrays may contain items. Object children contain a "key" describing what kind of value it is. Arrays are just a sequence of data – it does not have a "key" to describe the meaning of each item. Usually arrays are used for items of the same type, and for fixed pre-defined structures.

An example of adding children to an object is shown below.

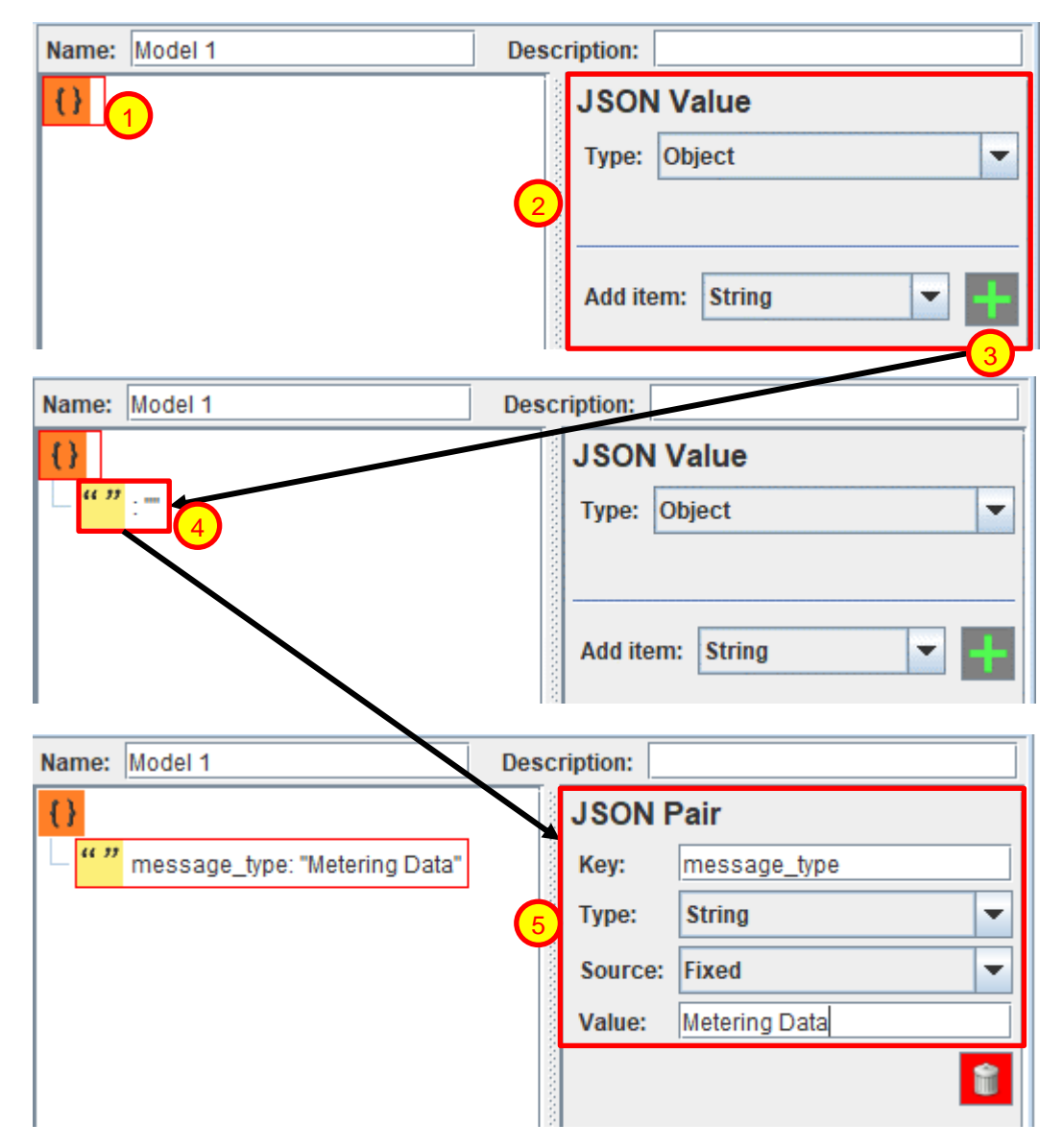

**Figure 3-5 - Adding JSON model children**

<span id="page-9-0"></span>**Select the model item by mouse click** – This will show a red box around the selected item and allows its properties to be configured in area (2).

**Define child type** – Define the type of the new item with the combo box.

**Add child** – Click the "+" button to add a new child.

**(Optional) Select the child by mouse click** – Shows its properties, just like (1).

**(Optional) Modify properties** – Modifying the data will live-update the tree model.

1

2

3

4

5

This process can be continued to build the JSON model in a tree-like manner. An example of the result is shown below.

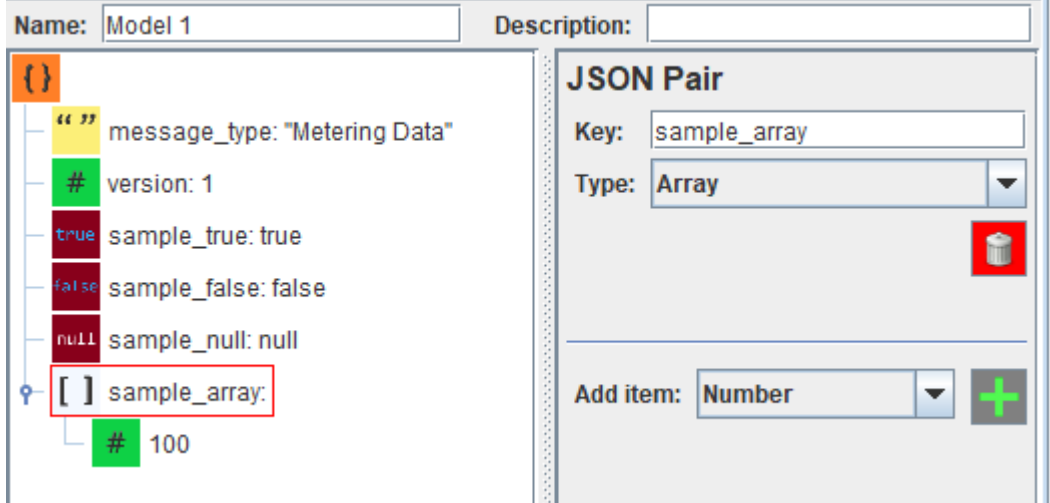

**Figure 3-6 - Continuing to build to JSON model**

```
The JSON message payload then looks like:
       {
```
}

```
"message type": "Metering Data",
"version": 1.0,
"sample true": true,
 "sample_false": false,
 "sample_null": null,
 "sample_array": [
   100.0
 ]
```
A CSV model is created by changing the root node to type "CSV". Then it will create the comma-separated values format instead of creating a JSON format model. CSV is a simplified model, which simply has consecutive values separated by commas. For example, the model below is used to produce a CSV payload:

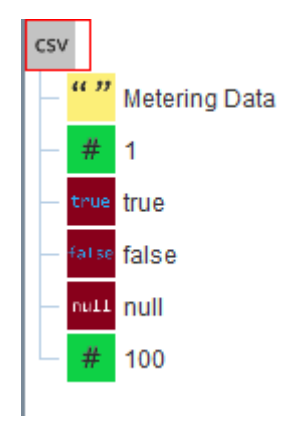

**Figure 3-7 - CSV basic example**

<span id="page-10-1"></span>The CSV message payload then looks like:

```
Metering Data, 1, true, false, null, 100
```
Arrays and Objects can be used to introduce a 'line' of the CSV. The object keys can be useful for the **eNode Designer user**, to indicate the meaning of each part of the model, however the object keys are not included in the payload; only the value parts are placed into the output CSV string. An example is shown below.

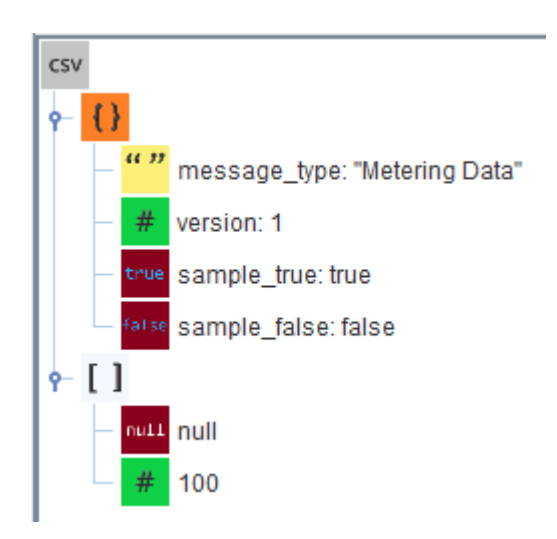

**Figure 3-8 - Multi-line CSV model**

```
Metering Data, 1, true, false
null,100
```
Here we see how objects and arrays introduce lines, and that object keys are not included in the output CSV.

#### <span id="page-11-0"></span>*3.2.1 Changing the Model Structure*

One way the model structure can be modified by adding and removing children as described in the previous section. This allows new nodes to enter the system and to be removed from it. However, changing an existing model is very important, as the initial design is not always final.

All objects in the tree can use the *Drag and Drop* method to move JSON model objects to different locations. To do this, click and hold on an object in the tree, move the mouse to the desired drop location, and release the mouse. This will move the model nodes to the new location.

**Note**: only valid "drop" locations are allowed. This means that nodes may only be dropped into Objects and Arrays, and the item may not be dropped on a location which is "inside" itself.

To move the item to be the last value in a container-type, you can drop it directly on to the container itself.

#### <span id="page-11-1"></span>*3.2.2 Source of a JSON Value*

Every JSON object can be statically defined to contain a fixed "literal" value. This is very useful for structuring the data and defining meta-data about the contents of the message.

The contents of the value-containing types can also be taken from the system and ADH data points at run-time. The dynamic value types supported are:

- String contents
- Number contents
- Boolean (true and false) value

The values which do not support dynamic binding are:

- **Objects**
- **Arrays**
- null
- Object's children "key" values the key value is always fixed.
- Value type For example, a configured string is always a string, and will never be a "Number" or "null".

Types which support dynamic binding have the option displayed in its property configuration area, under the "Source" of the value – as shown below.

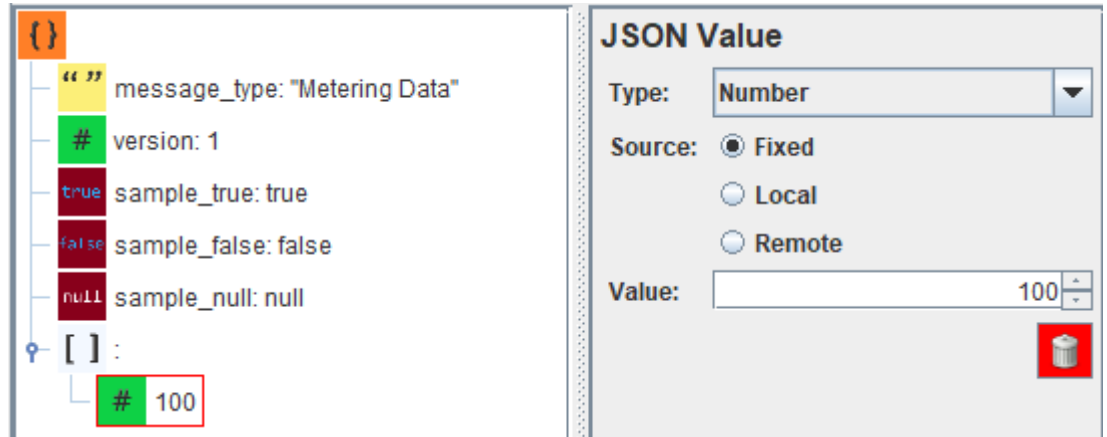

**Figure 3-9 - Choosing a data source**

<span id="page-12-0"></span>

| <b>Source</b> | <b>Usage</b>                                                                                                    |
|---------------|----------------------------------------------------------------------------------------------------|
| Fixed         | A fixed, "literal", unchangeable value which is always present in the model.                                                                                                    |
| Local         | The value comes from a known source on the local device. This means it comes either from<br>the ADH data points that already exist, or from the system (e.g. system time). These must<br>be used with "Publisher" communication options. |
| Remote        | The value comes from the other end of the connection $-$ it is incoming data to be processed.<br>These must be used with "Receiver" or "Subscriber" communication options (not<br>publishing).                                           |

**Table 3-1 - Value source options**

<span id="page-12-2"></span>In Fixed mode, a constant value in the model can be defined. Every JSON object can be statically defined to contain a fixed "literal" value. This is very useful for structuring the data and defining meta-data about the contents of the message.

In Local source mode, the following options are available.

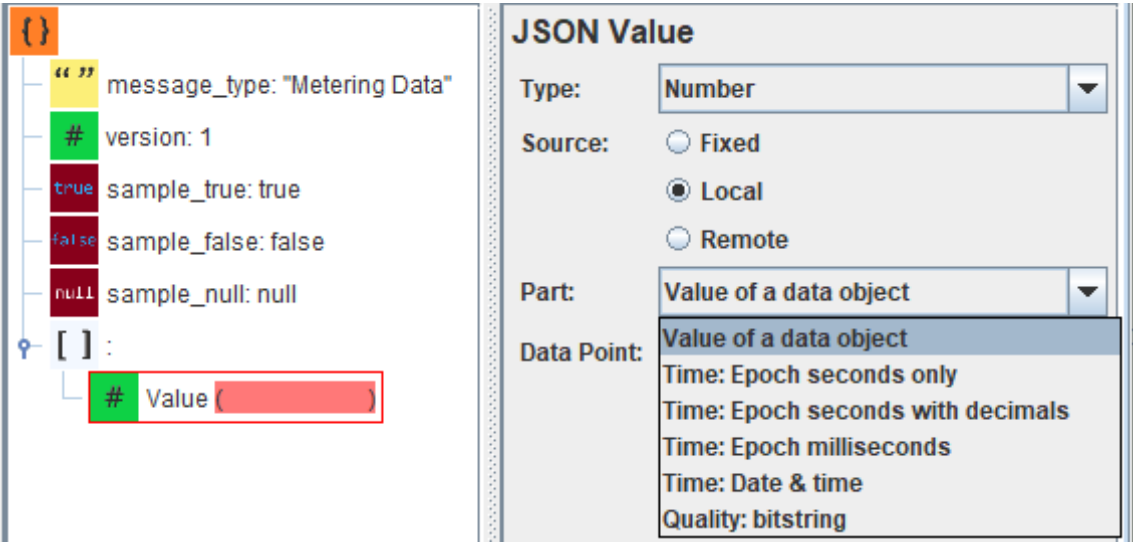

<span id="page-12-1"></span>**Figure 3-10 - Local source options**

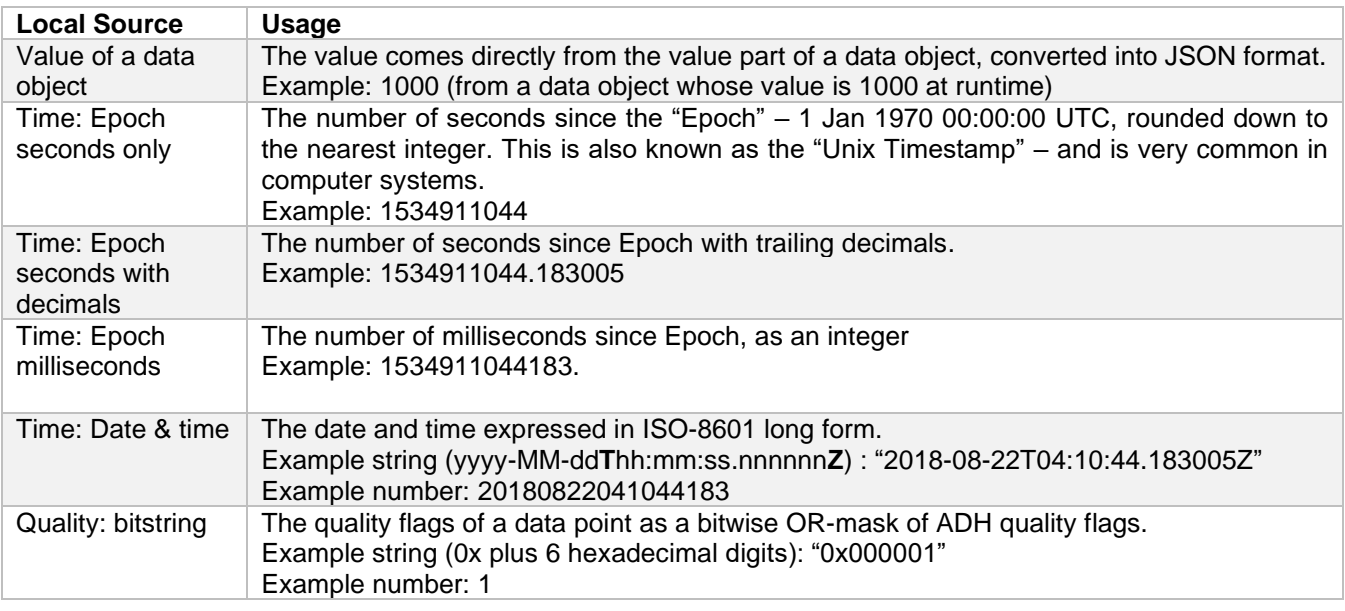

#### **Table 3-2 - Local source options**

<span id="page-13-1"></span><span id="page-13-0"></span>The meaning of the quality flags and their bitmask value is defined in section *[4.1](#page-37-1)*.

#### **3.2.2.1** *Local Source: Value of a Data Object*

Selecting the "Value of a Data Object" as the source of a value shows the following screen. A data point must then be chosen from which to take the value. This is achieved by pressing the data point button: initially saying it is "<Unmapped>". This will raise the standard eNode Designer mapping selection window. Select a point to be mapped.

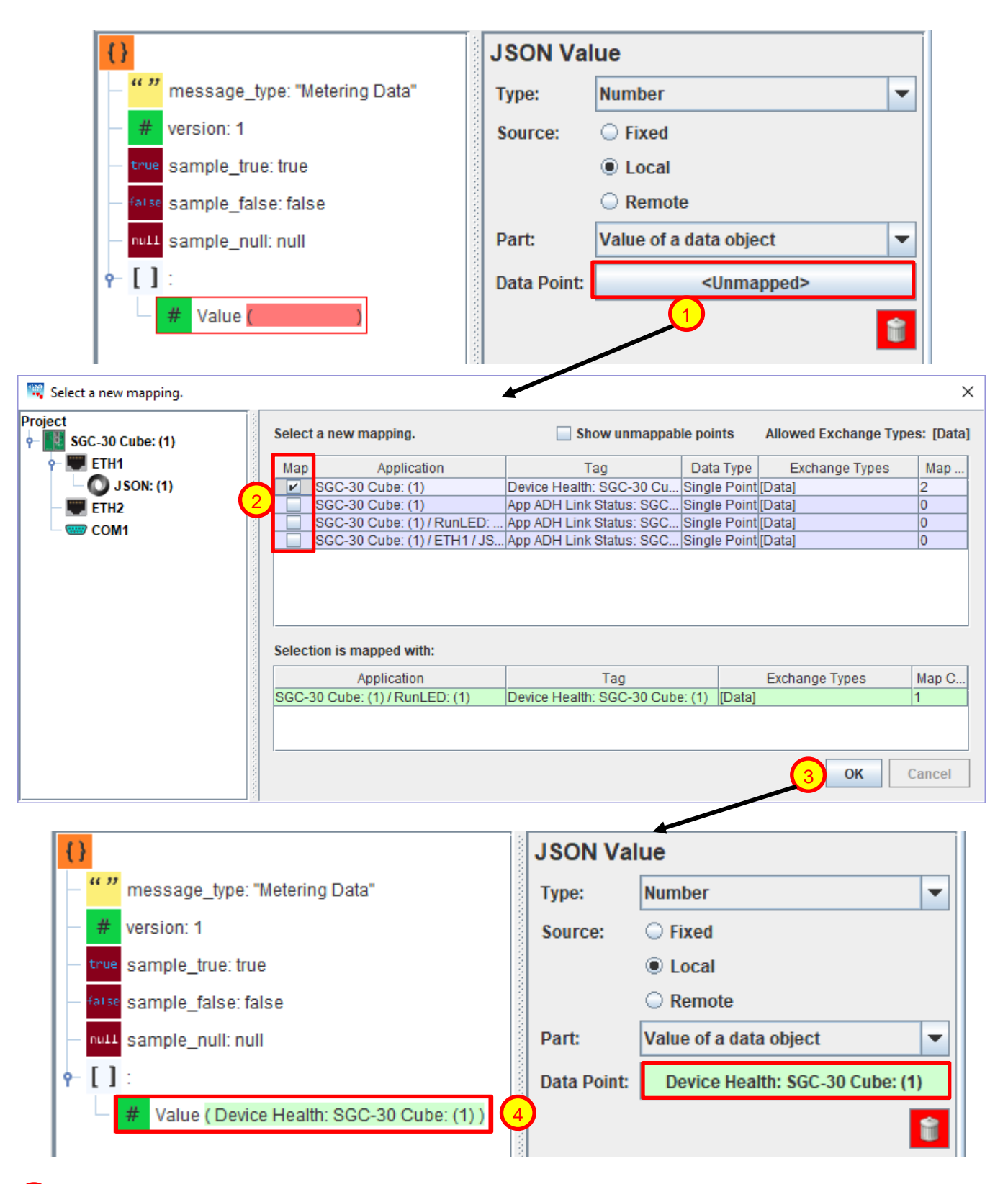

**Click the remap data point button** – This will bring up a mapping window to select the data point source (2). **Select a data point** – At run-time, the JSON model will be populated with the "value" part of the data object. **Click OK** – to accept the mapping.

**Model is updated** – you can see the mapping has come into effect in the JSON tree and mapping button.

1

2

3

4

#### **3.2.2.2** *Local Source: Timestamp*

<span id="page-15-0"></span>Timestamp types can be mapped in two ways:

- To take the timestamp of the last update of a data point. Mapping works the same as mapping a data point value, explained in section *[3.2.2.1](#page-13-0)*.
- System time. Each time a message is generated, the device's current system time will be placed in the JSON model.

Only one of these choices may be used at a time. If you map to a data point, it will automatically remove the "Use system time" flag; selecting "Use system time" will un-map the current data point.

The formats are shown in Table 3-2 - [Local source options.](#page-13-1)

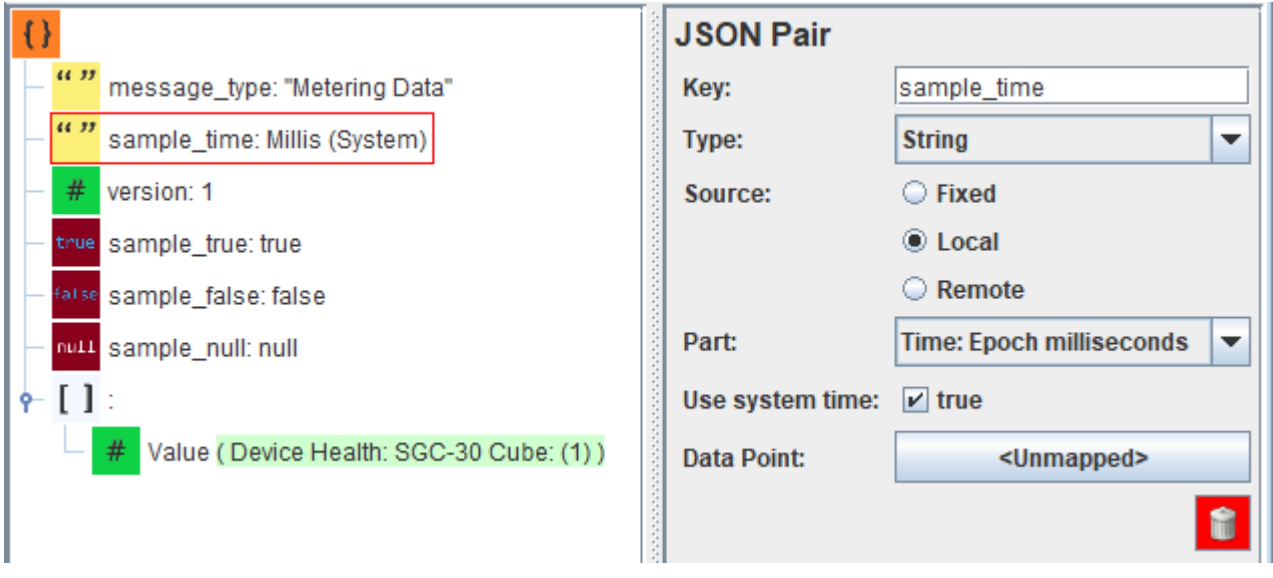

**Figure 3-11 - Timestamp source selection screen**

#### <span id="page-15-3"></span>**3.2.2.3** *Local Source: Quality*

<span id="page-15-1"></span>Mapping the quality flags of a data point works the same as mapping a data point value, explained in section *[3.2.2.1](#page-13-0)*.

The formats are shown in Table 3-2 - [Local source options.](#page-13-1)

#### **3.2.2.4** *Remote Source: Data*

<span id="page-15-2"></span>Information from the remote side can use used as basic data in eNode Designer and the ADH, meaning that the new value is taken from the value in the message.

The JSON application can be configured to process messages of any pre-defined model, with an example below. To match, all fixed values must match the incoming packet, and the JSON data types must match the update point.

{

}

}

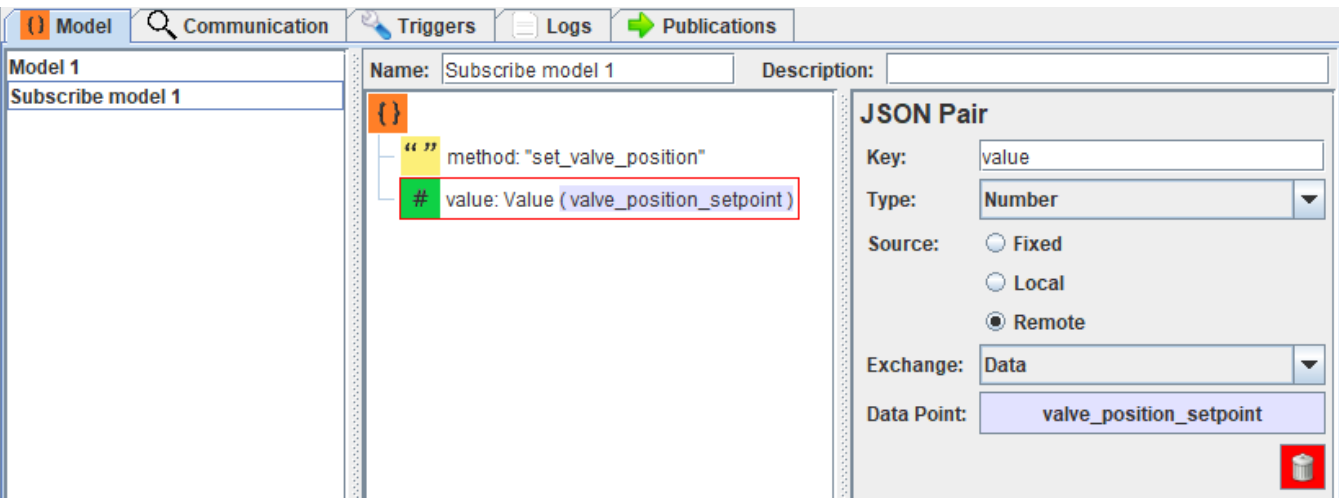

**Figure 3-12 - Remote source data model**

<span id="page-16-0"></span>If the JSON application receives the message matching the format prescribed:

```
 "method": "set_valve_position",
 "value": <number value here>
```
Then the new value will be placed into the ADH data point "valve position setpoint" to be used elsewhere in the ADH system via mapping.

For example, if the incoming message was: {

```
"method": "set valve position",
 "value": 85.2
```
Then the value 85.2 would be send to the ADH under this data point.

To configure the data point properties, simply click the data point button.

1

2

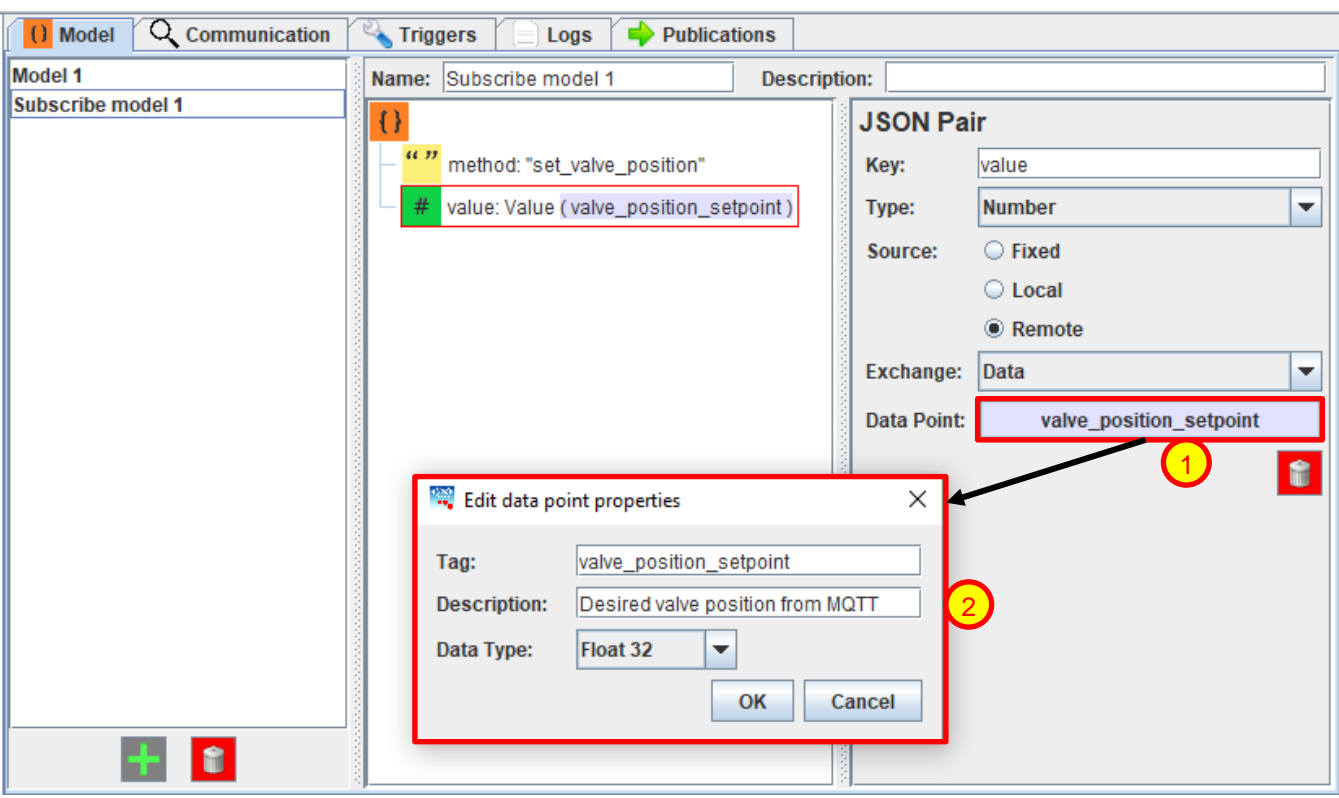

**Click the data point button** – This will bring up the data point properties window.

**Set properties** – Set the new tag, description and data type of the data point, and press OK.

Models *can* be made to contain multiple data and command points in the one model. All values are updated or controlled as per the mapping.

#### **3.2.2.5** *Remote source: Command*

<span id="page-17-0"></span>Incoming messages can also be used to trigger commands. Select the exchange type of Command (single stage).

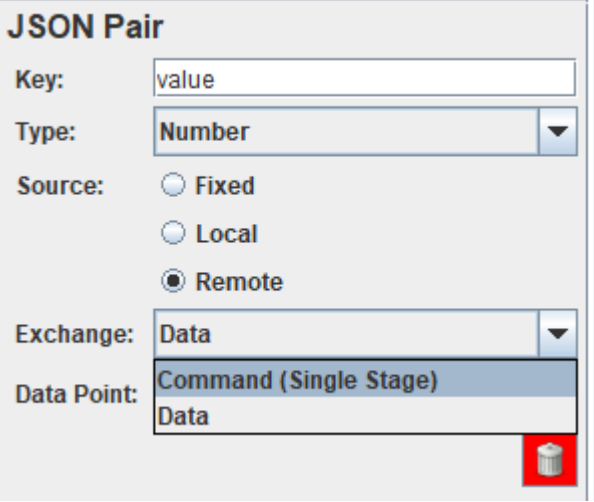

**Figure 3-13 - Select command type for remote source**

<span id="page-17-1"></span>Since the command needs to *go* somewhere in the ADH, it needs to be mapped to a command.

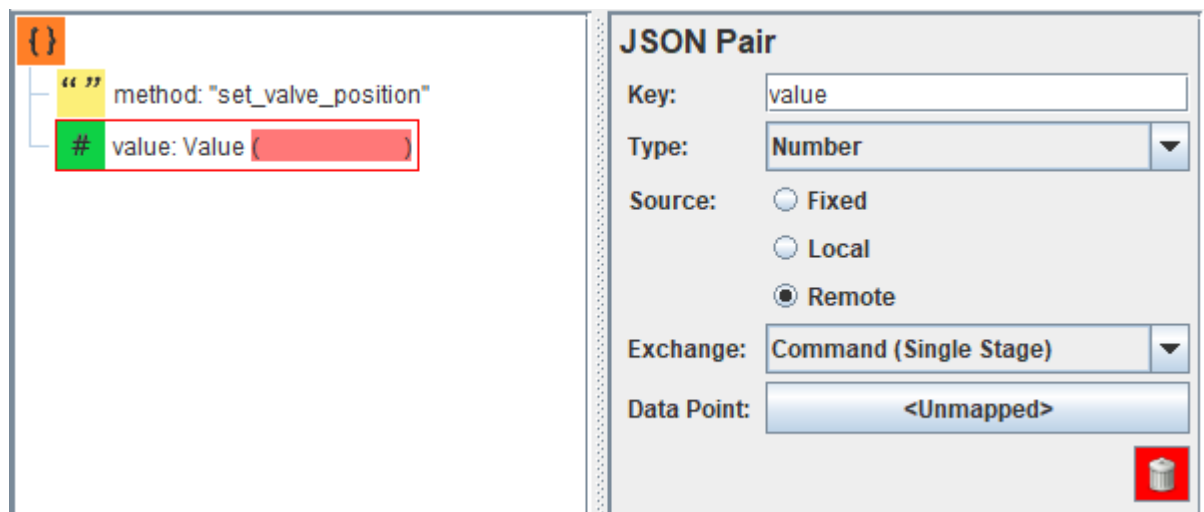

**Figure 3-14 - Remote command initially unmapped**

<span id="page-18-0"></span>Click the data point button and map it to an existing controllable data point that supports single-stage commands. Multi-stage commands are not currently supported, so cannot be mapped.

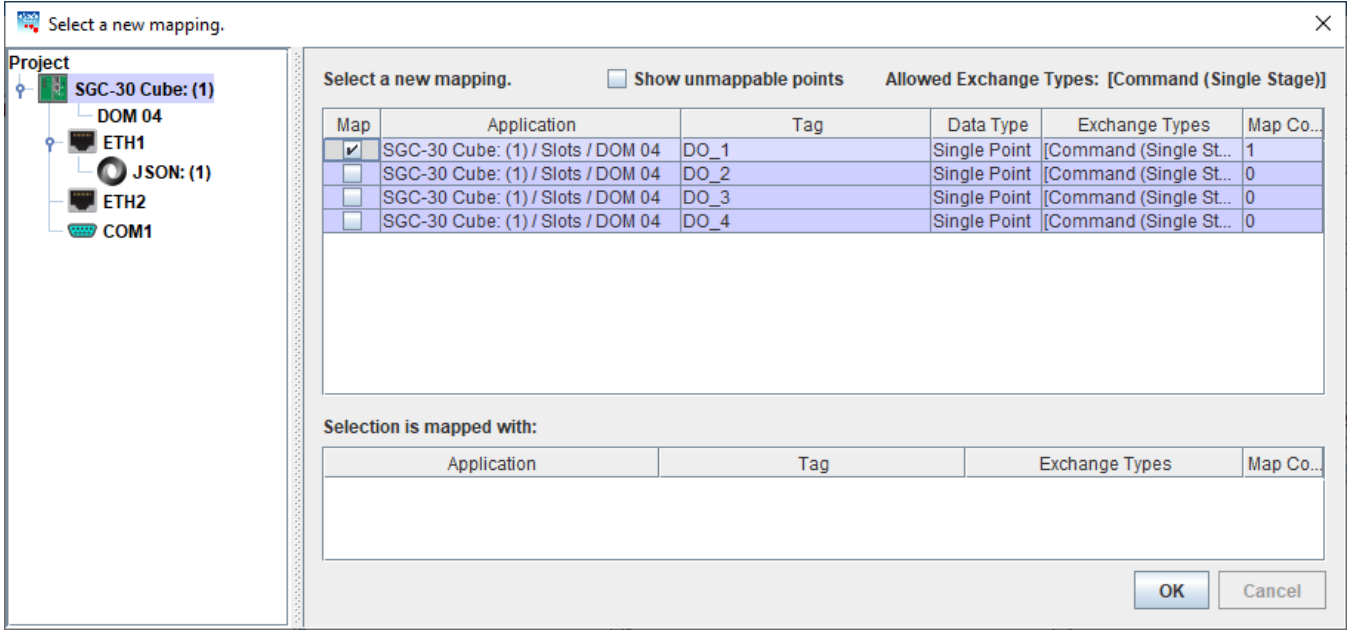

**Figure 3-15 - Map the remote command**

<span id="page-18-1"></span>Once mapped, it will appear in the model tree and on the data point button. The data point button can be clicked again to change the mapping.

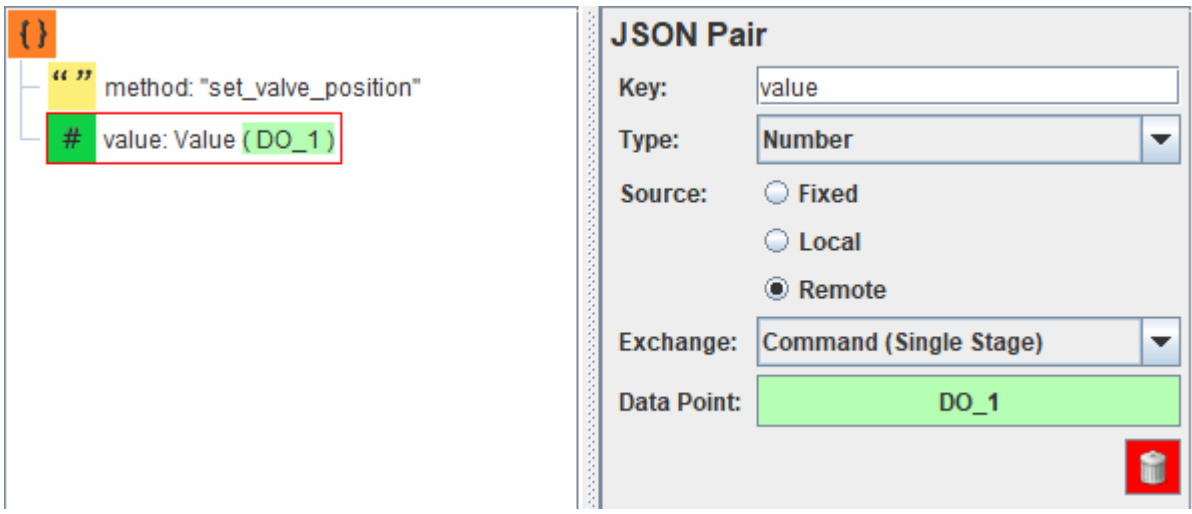

**Figure 3-16 - Mapped remote command**

<span id="page-19-1"></span>This example uses the SystemCORP Cube controller with a 4 relay output module, so it is mapped to control one of those outputs. When the matching JSON message is received, the output will be controlled to that value. To match, all fixed values must match the incoming packet, and the JSON data types must match the controlled point.

#### **Turn off the relay:**

```
{
  "method": "set valve position",
   "value": 0
}
```
#### **Turn on the relay:** {

}

```
"method": "set valve position",
 "value": 1
```
Models *can* be made to contain multiple data and command points in the one model. All values are updated or controlled as per the mapping.

#### <span id="page-19-0"></span>*3.3 Communication*

The communication section defines the locations where the JSON data will be sent, and all associated parameters. The destinations are defined by IP address and port pairs, with a chosen communication method.

MQTT is widely used with JSON for data transfer, so this was chosen as the first transport method to implement. Currently, it is the only transport method supported, but more may be added in the future as required.

The configuration screen is shown below.

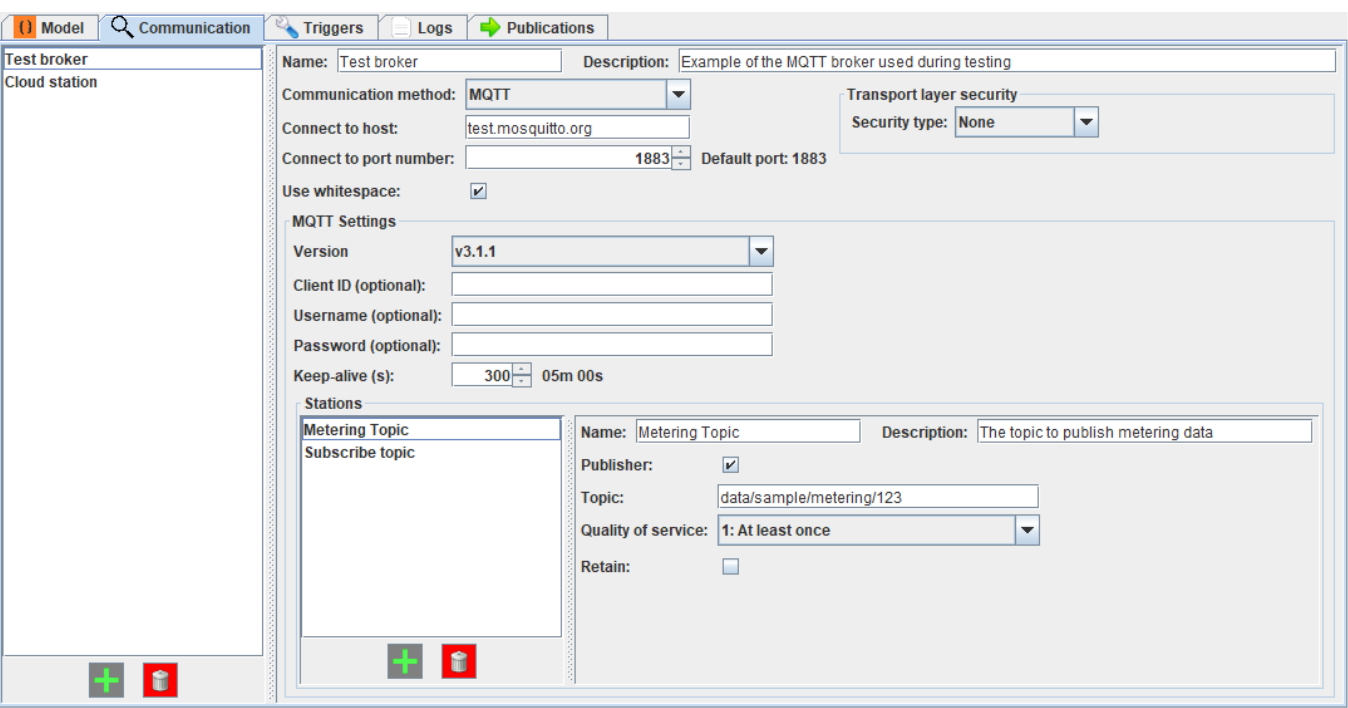

**Figure 3-17 - Communication screen**

### <span id="page-20-4"></span><span id="page-20-0"></span>*3.3.1 Parameter Definitions*

#### <span id="page-20-1"></span>**3.3.1.1** *Communication Method*

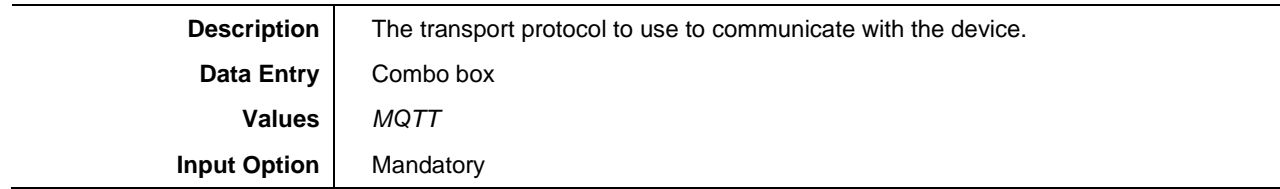

#### <span id="page-20-2"></span>**3.3.1.2** *Connect to host*

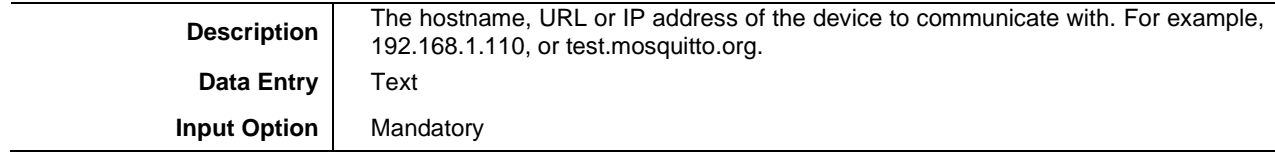

#### <span id="page-20-3"></span>**3.3.1.3** *Connect to port number*

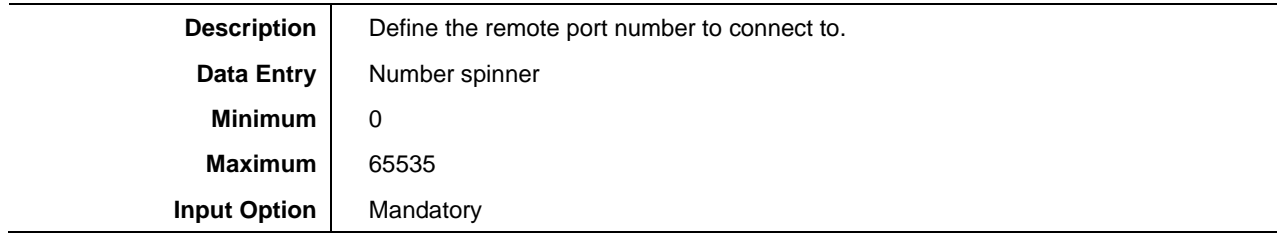

<span id="page-21-0"></span>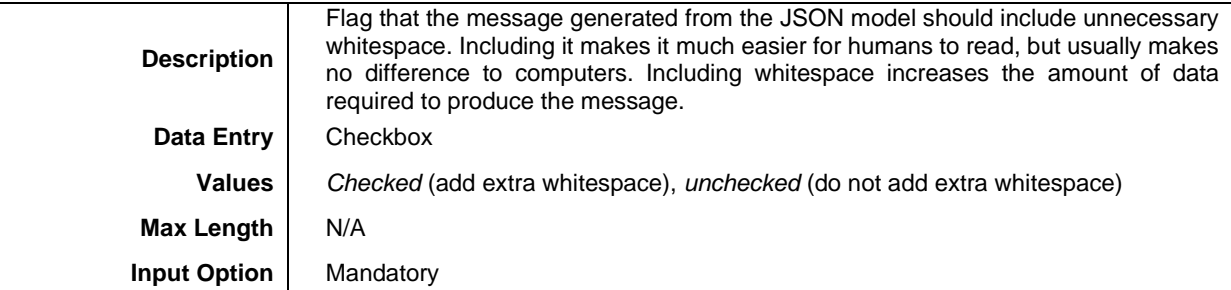

#### <span id="page-21-1"></span>**3.3.1.5** *Transport layer security: Security type*

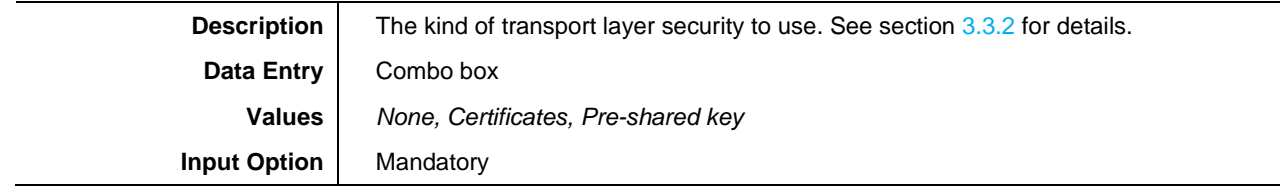

#### <span id="page-21-2"></span>**3.3.1.6** *MQTT: Client ID*

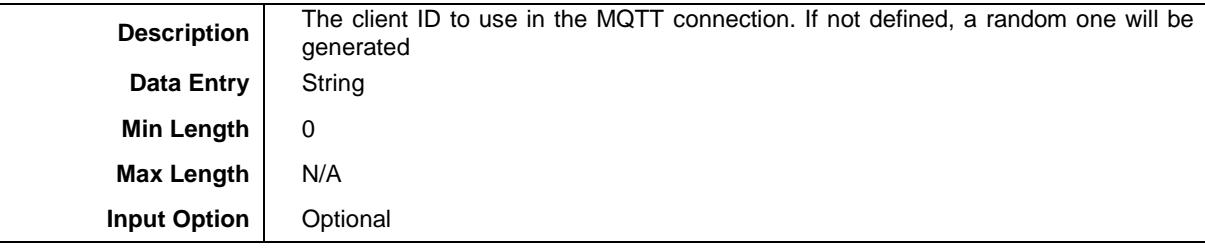

#### <span id="page-21-3"></span>**3.3.1.7** *MQTT: Username*

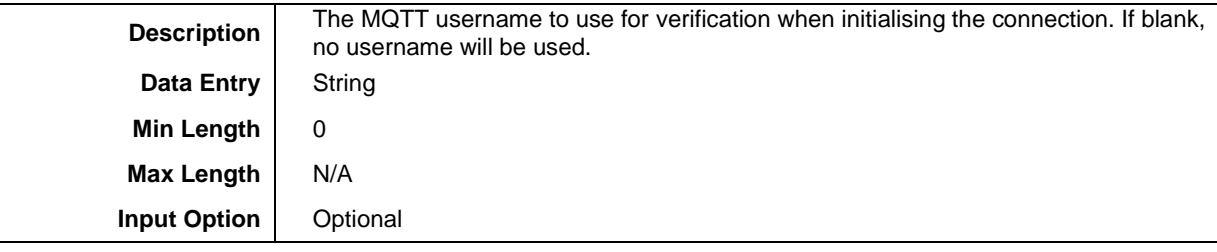

#### <span id="page-21-4"></span>**3.3.1.8** *MQTT: Password*

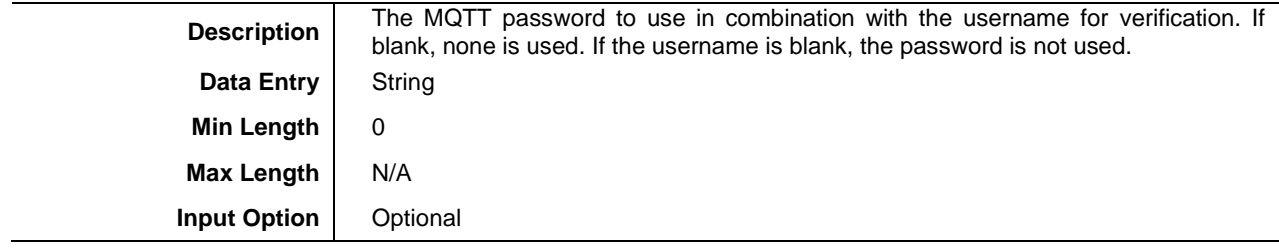

#### <span id="page-21-5"></span>**3.3.1.9** *Keep-alive (s)*

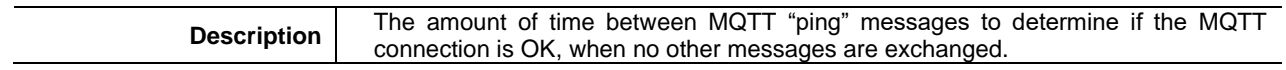

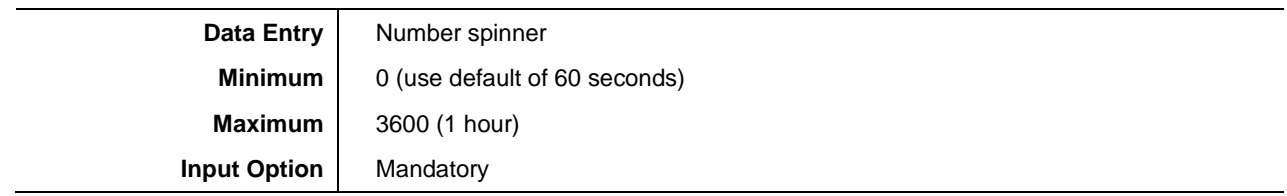

#### <span id="page-22-0"></span>**3.3.1.10** *MQTT: Topic*

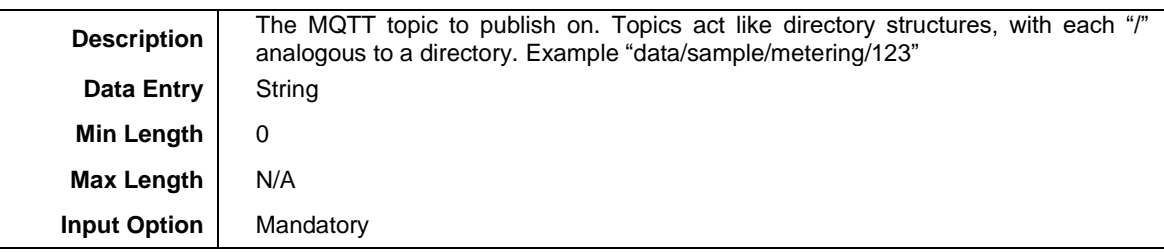

#### <span id="page-22-1"></span>**3.3.1.11** *MQTT: Quality of service*

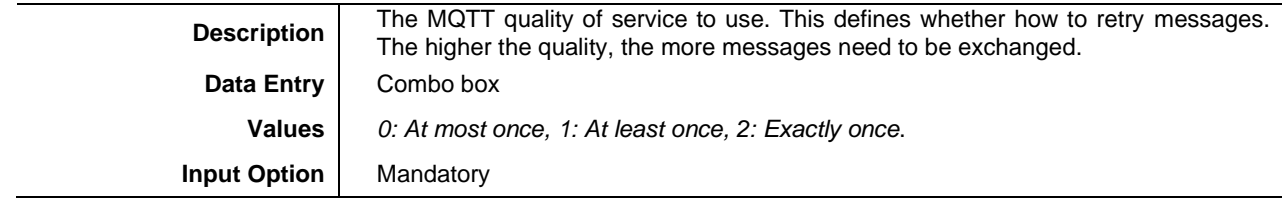

#### <span id="page-22-2"></span>**3.3.1.12** *MQTT: Retain*

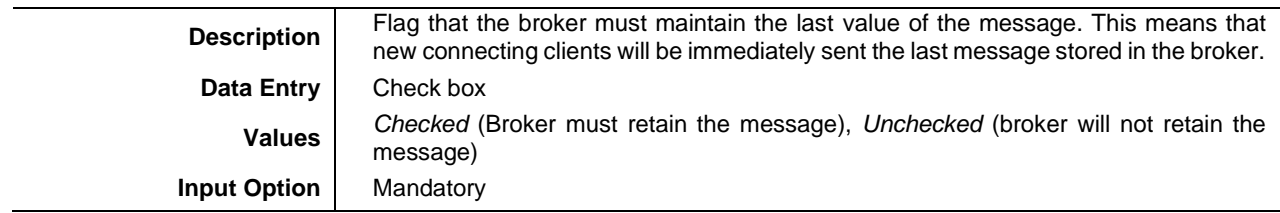

#### <span id="page-22-3"></span>*3.3.2 Transport Layer Security*

Transport layer security can be used to provide authentication of both ends and encryption of data. The options are:

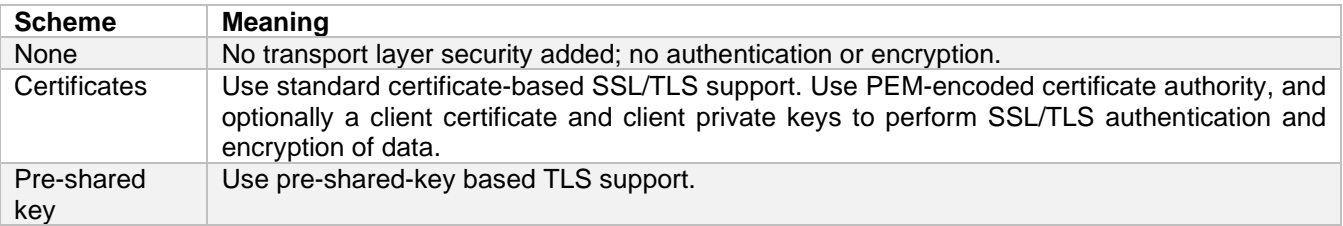

<span id="page-22-4"></span>With None selected, there are no transport layer security options required.

#### **3.3.2.1** *Certificates*

When Certificates is selected, the following options are available:

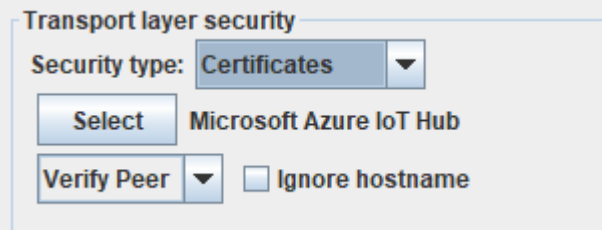

**Figure 3-18 - Certificates selection window**

<span id="page-23-0"></span>Here you can select:

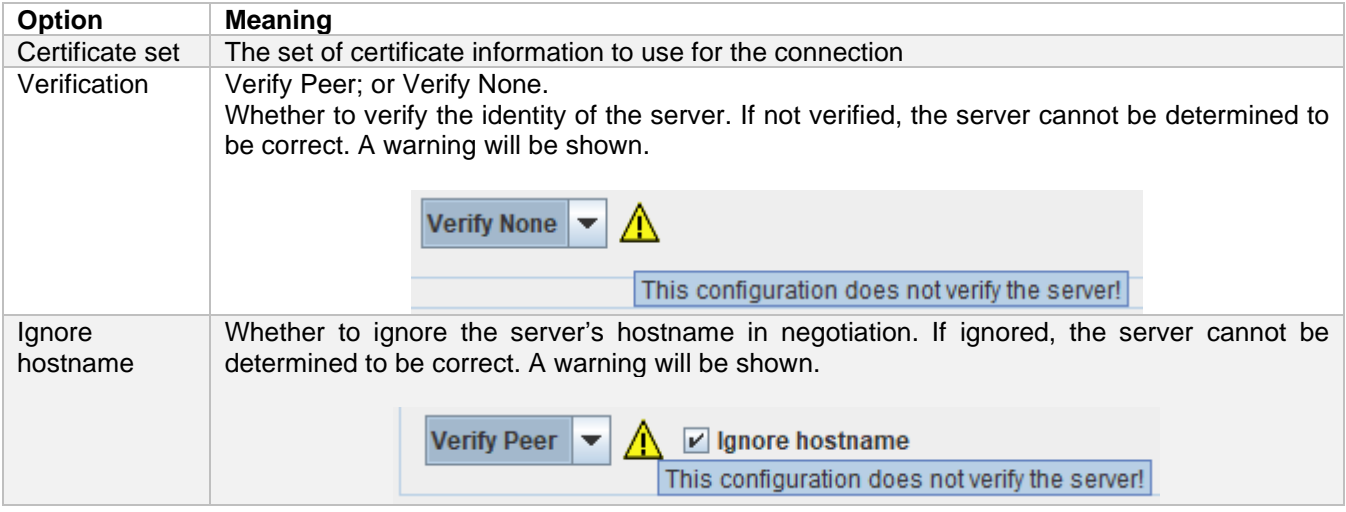

Clicking "Select" allows you to change the active certificate set. By default, the eNode module comes with the Microsoft Azure IoT hub certificate authority's certificate, with not client certificate or private key enabled – this is the default settings for communications with Azure's IoT Hub.

Like the other configuration screens, new certificate-sets can be created using the + and delete icons.

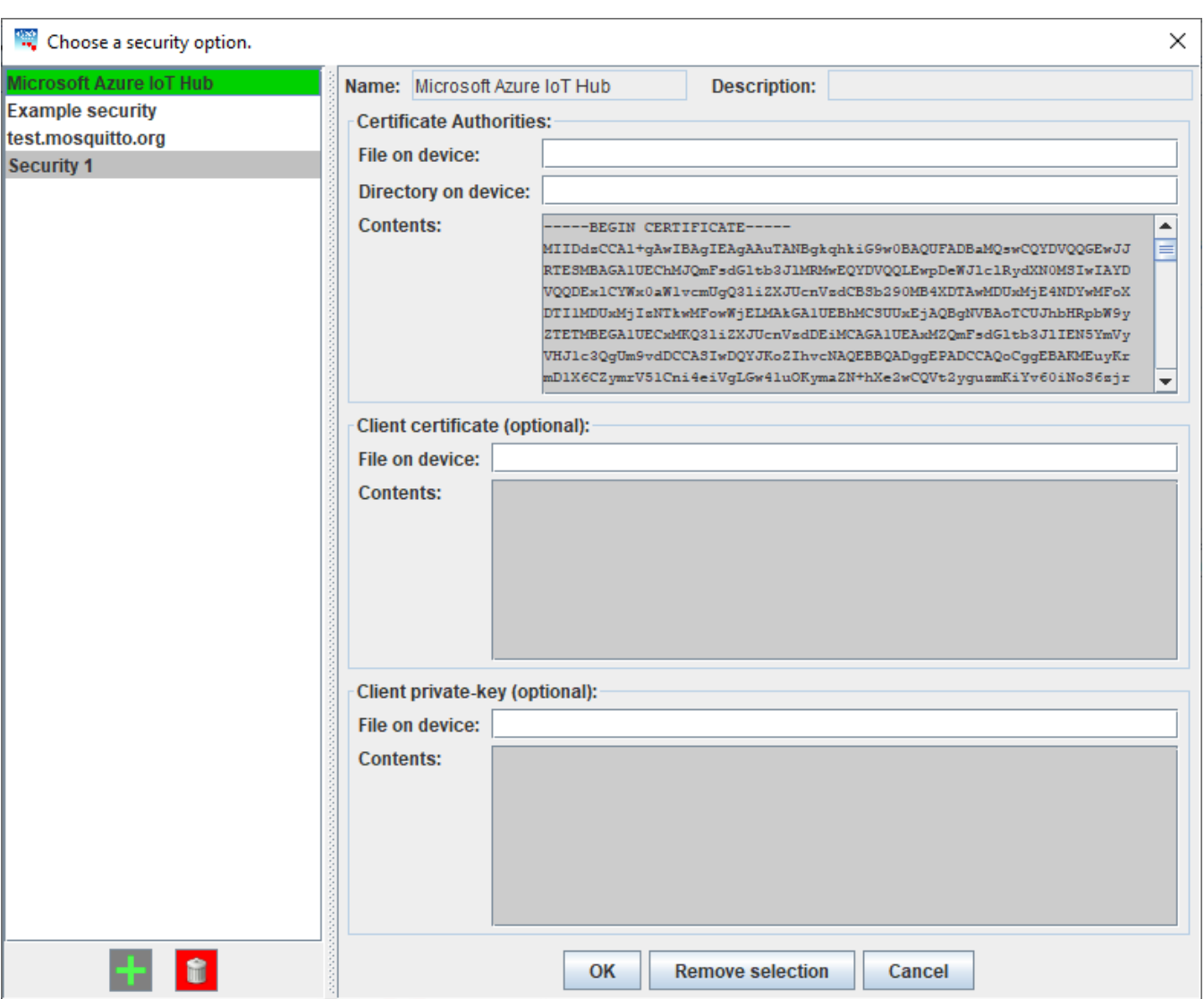

**Figure 3-19 - Certificate selection window**

<span id="page-24-0"></span>This allows the user to create certificate options that can be saved to the PC or just the eNode project. Certificate authorities define the root certificate, which is used to authenticate the server, and is mandatory. The client certificates are optional and allow the server to verify the client that is connecting. Some servers may require the client to use the client certificates.

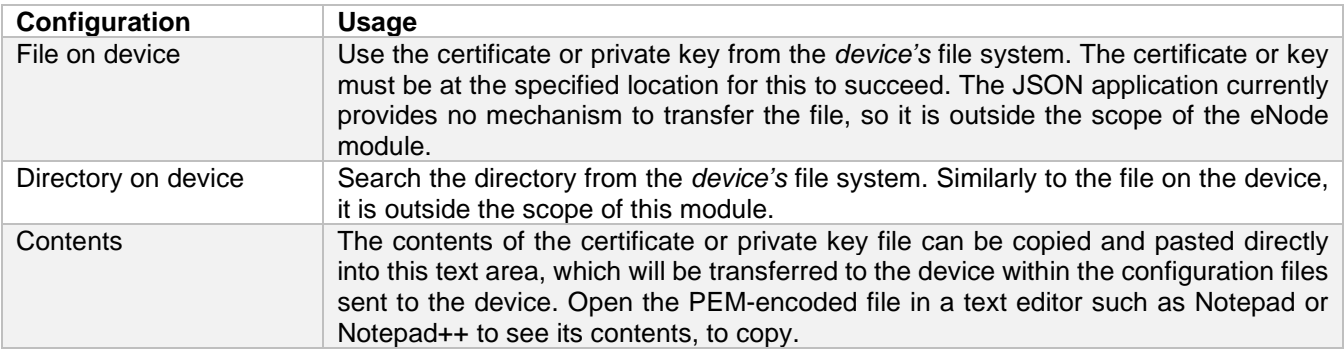

Any default available certificate sets cannot be modified. User-created sets can be modified and saved to the PC, as shown below.

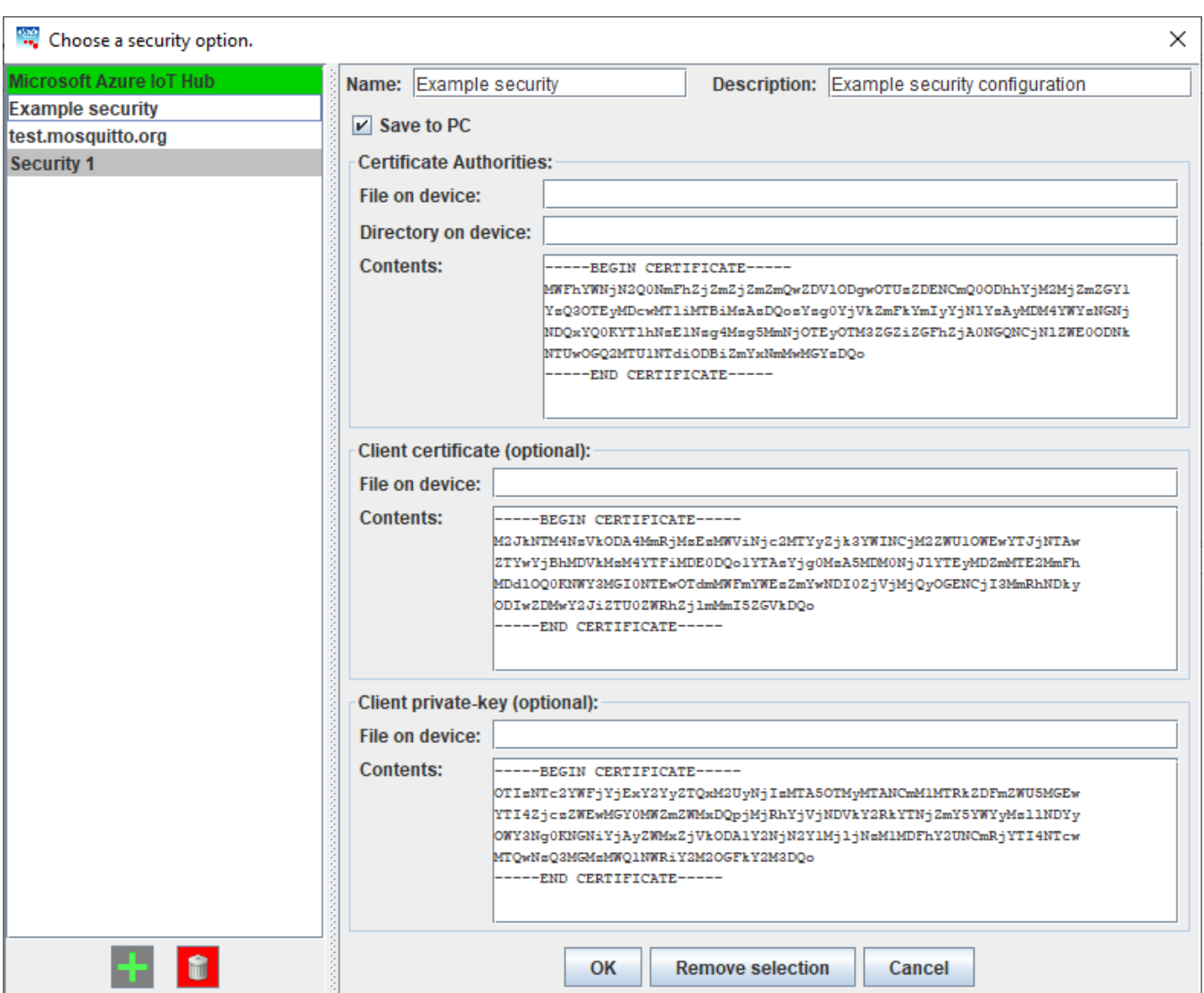

**Figure 3-20 - Configuring user-defined certificate information**

#### <span id="page-25-1"></span>**3.3.2.2** *Pre-shared Key*

<span id="page-25-0"></span>Pre-shared keys can be configured similarly to the certificates, but with different configuration options:

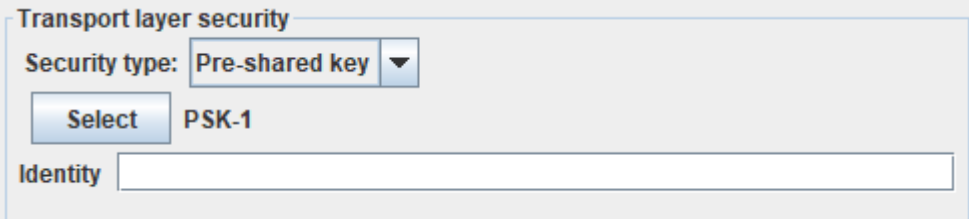

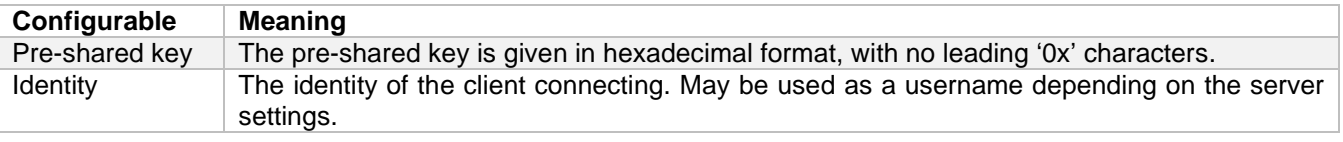

Clicking the "Select" button allows the user to select which pre-shared key they wish to use, which can also be saved to the PC. Mousing-over the labels can be used to give more details, so you are less likely to need to refer to the user manual each time.

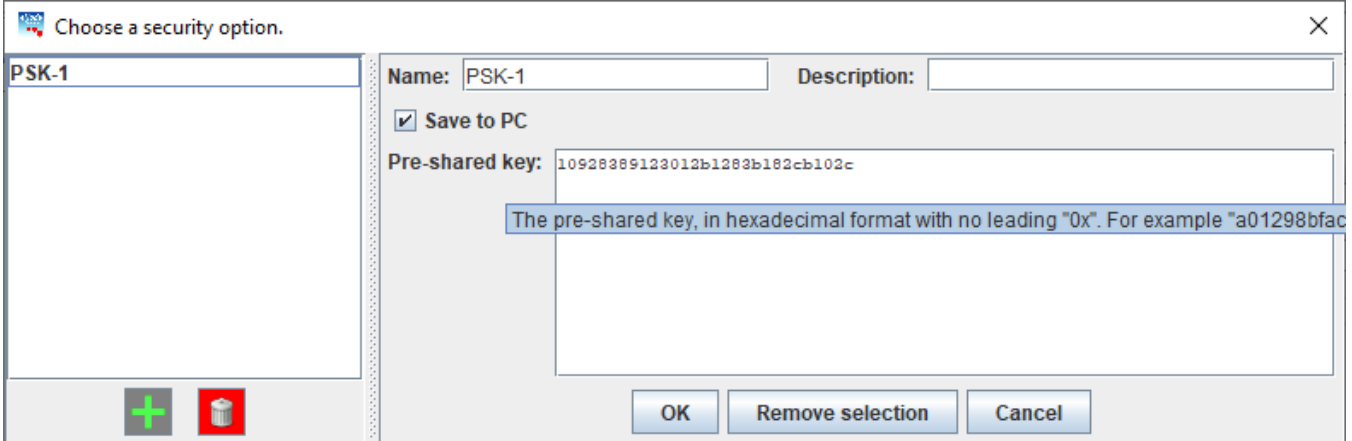

<span id="page-26-0"></span>**Figure 3-21 - Pre-shared key selection window**

#### <span id="page-27-0"></span>*3.4 Trigger Trees*

Triggers are used to define *when* to send messages. The currently supported triggers are:

- Periodic (a maximum period between messages)
- Data point trigger (on data point change beyond thresholds or reaching a specific value)

To increase the flexibility of triggers, there are support nodes:

- Logical AND considered triggered if and only if all its direct children are triggered.
- Logical OR considered triggered if one or more if its direct children are triggered.
- Logical NOT triggered if its direct child is not triggered; not triggered if its direct child is triggered.

The "trigger tree" is said to be triggered when it's root node is triggered. Once triggered, a message will be generated after a configurable small accumulation time.

Combining these features allows, for example, to trigger every 15 minutes – unless an important event occurs when a message needs to be sent immediately. This would be achieved by using OR (period-15min, data-point-event).

#### An example configuration screen is shown below:

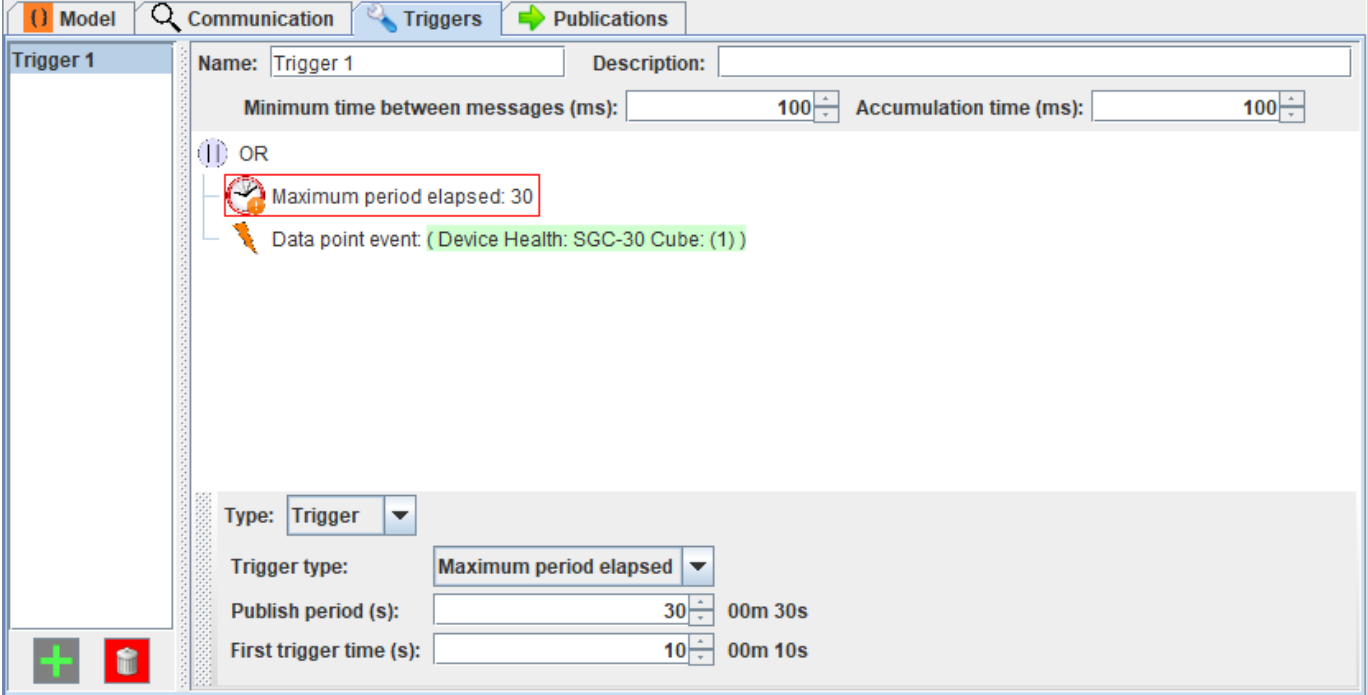

**Figure 3-22 - Trigger screen**

#### <span id="page-27-2"></span><span id="page-27-1"></span>*3.4.1 Defining a Trigger*

When a trigger is added, there is a single item: the periodic trigger, containing some default values. The parameters are explained in the following sections. The trigger structure is modified by using a right-click context menu and drag-and-drop functionality as in the JSON model.

1

2

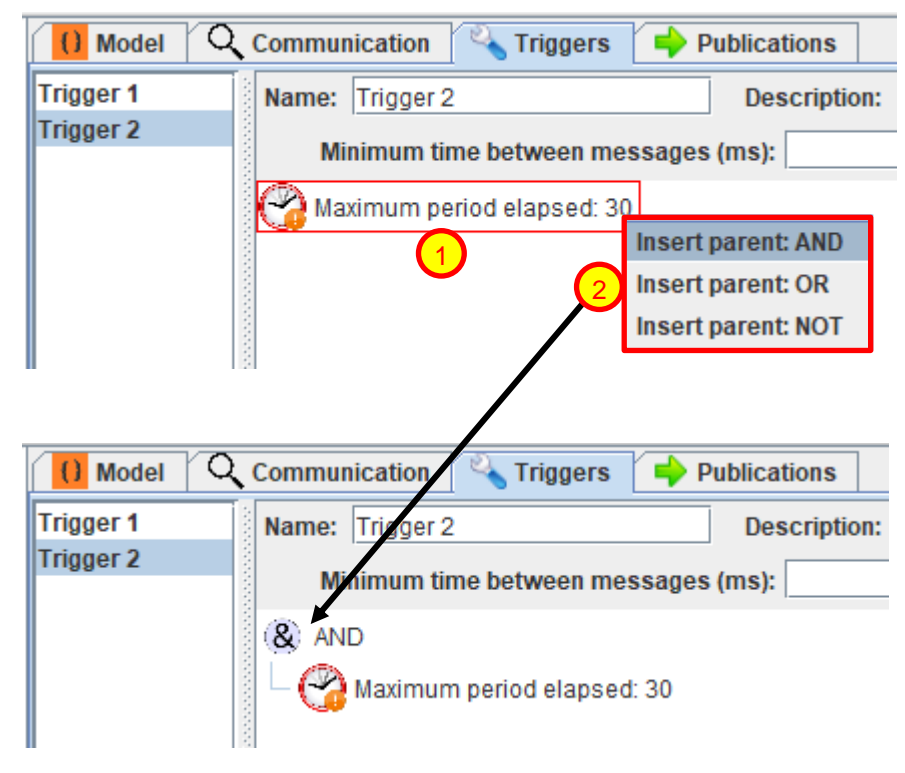

**Figure 3-23 - Insert trigger parent**

<span id="page-28-0"></span>**Right click the tree item** – This brings up a context menu where you can choose an action. The choices shown are dependent on the item and its current location – only relevant operations are shown. **Select action** – For example, selecting "Insert parent: AND" will insert a new parent node of the "Logical AND" type. The result is shown in the lower screen capture.

Other context-menu options are available, as shown in the figures below. This menu is the method to add and remove items from the tree. Nodes can be moved by drag-and-drop, the same as the JSON model.

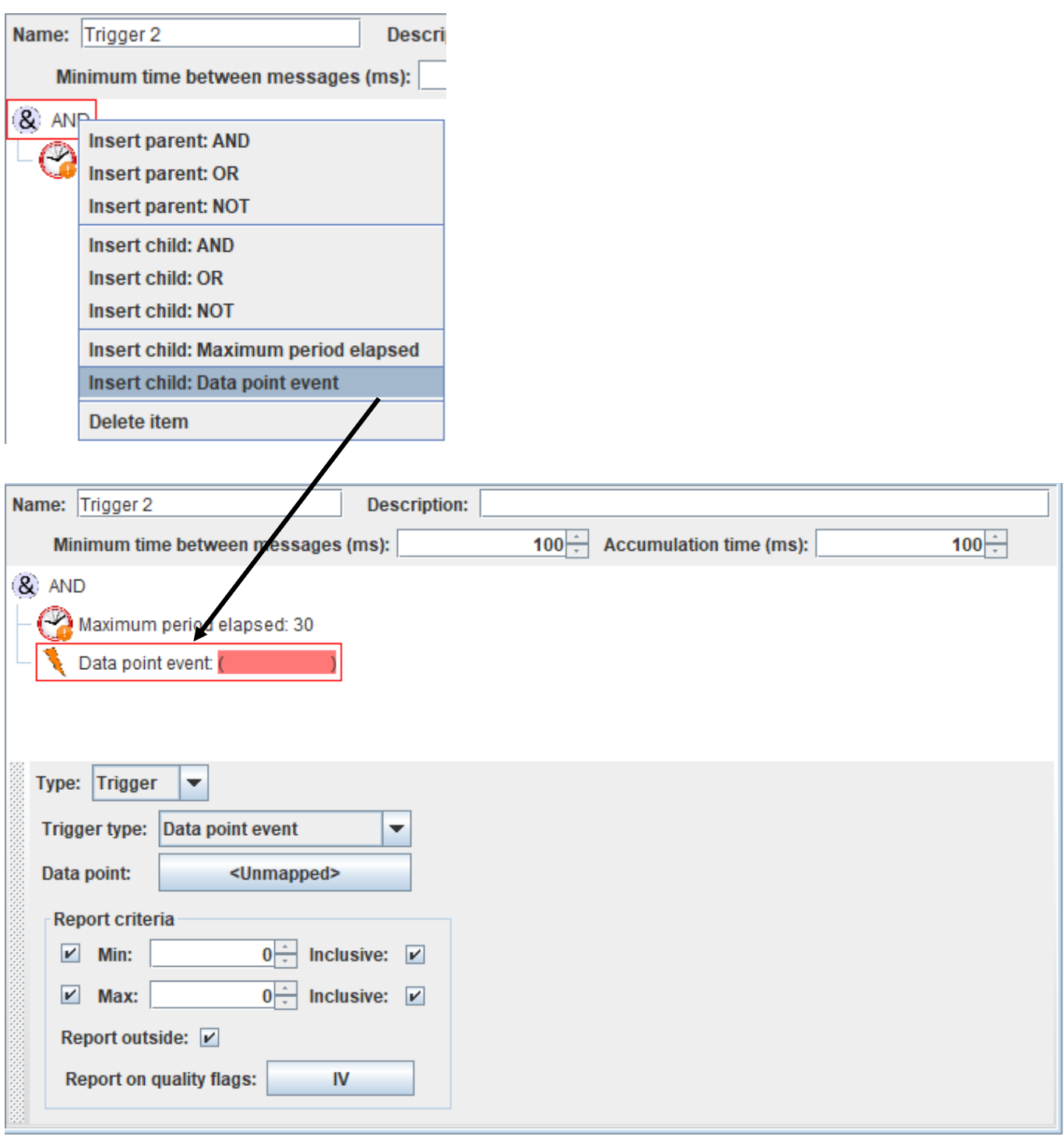

**Figure 3-24 - Insert trigger child**

#### <span id="page-29-1"></span><span id="page-29-0"></span>**3.4.1.1** *Minimum time between messages (ms)*

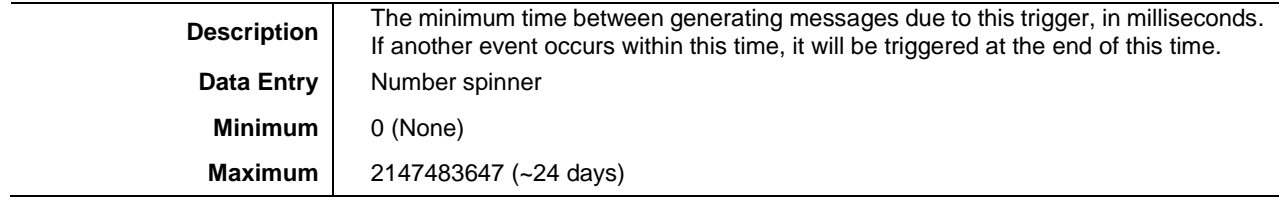

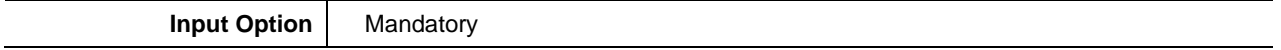

#### <span id="page-30-0"></span>**3.4.1.2** *Accumulation time (ms)*

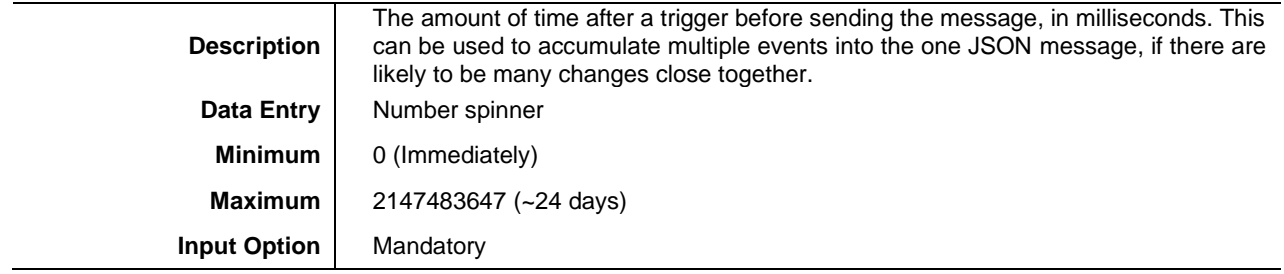

#### <span id="page-30-1"></span>*3.4.2 Trigger: Maximum period elapsed*

This is a kind of periodic trigger, which fires after there have been no generated messages for a given period. Therefore, it is not exactly a "periodic" timer which just fires every set period. The timer is re-started each time the message generated, even if the overall trigger was caused by another "branch".

The configuration options are described below.

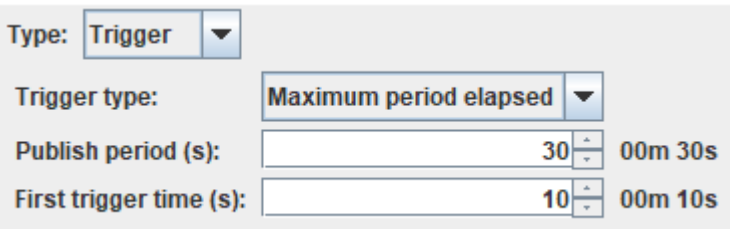

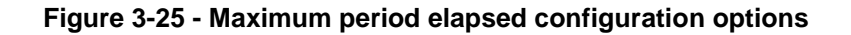

#### <span id="page-30-4"></span><span id="page-30-2"></span>**3.4.2.1** *Publish period (s)*

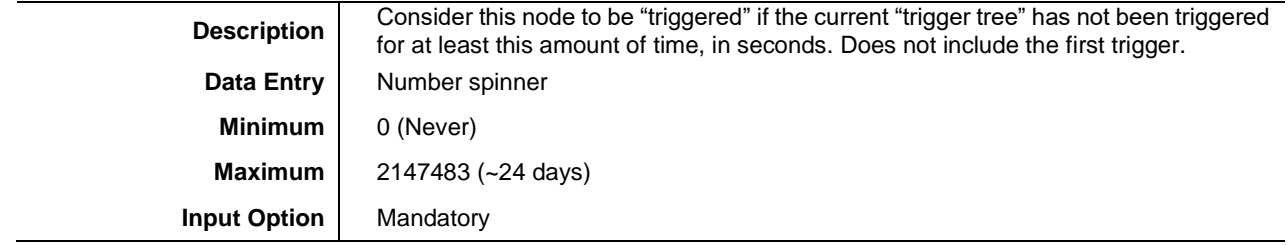

#### <span id="page-30-3"></span>**3.4.2.2** *First trigger time (s)*

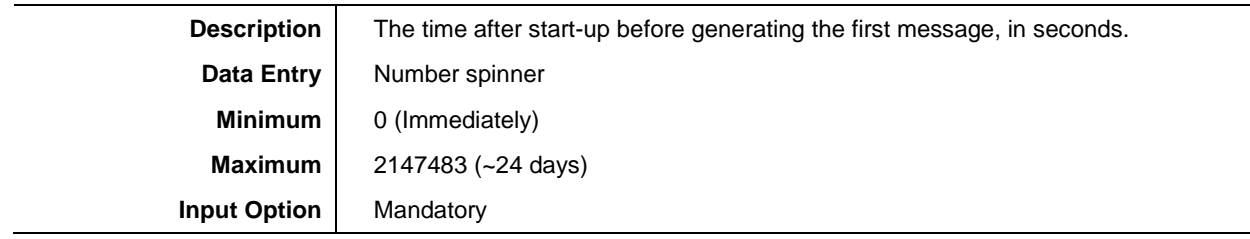

#### <span id="page-31-0"></span>*3.4.3 Trigger: Data point event*

This trigger is fired when an ADH data point enters or exits a specified range or reaches a set of specified values. It can also fire when the quality flags of the point change – as a choice of the user.

Boolean and double position types have options for when the value becomes any of their states. The other number types define ranges that the value must enter or exit to be considered a trigger.

Quality flag triggers are generated when the quality flag gains or loses any of the specified quality flags defined.

The configuration options are described below.

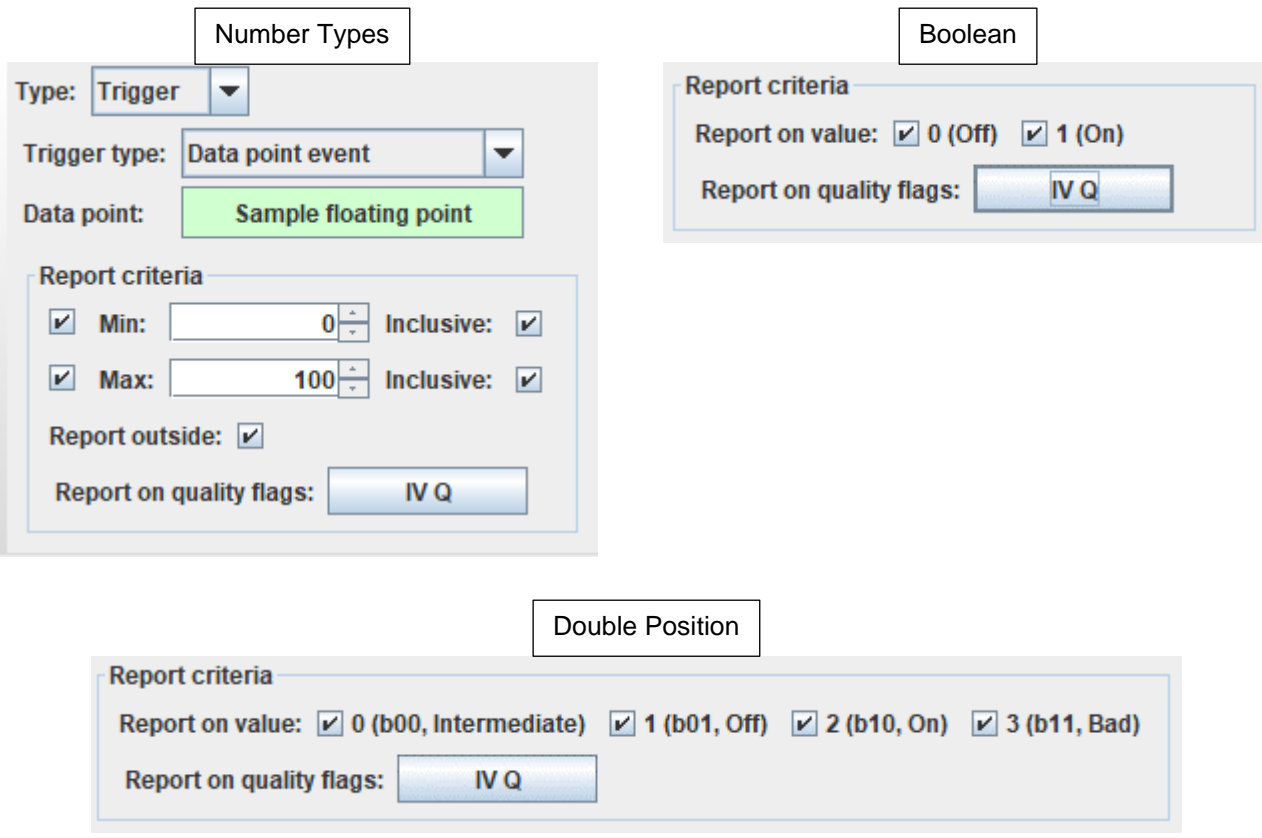

**Figure 3-26 - Data point trigger configuration options**

#### <span id="page-31-3"></span><span id="page-31-1"></span>**3.4.3.1** *Data point*

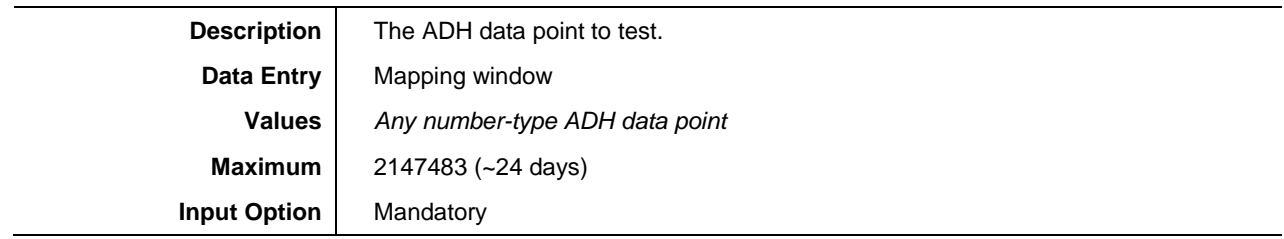

#### <span id="page-31-2"></span>**3.4.3.2** *Min Checkbox*

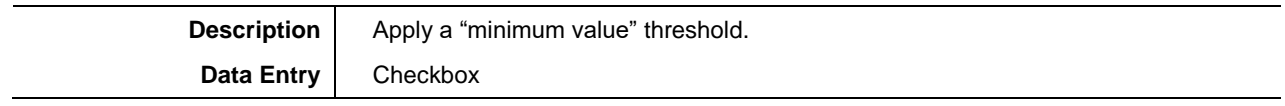

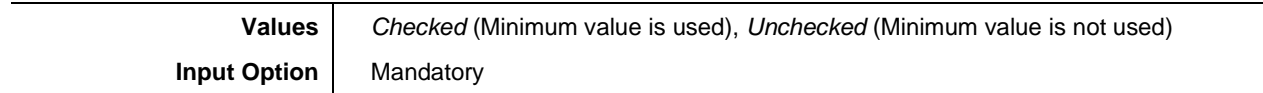

#### <span id="page-32-0"></span>**3.4.3.3** *Min Value*

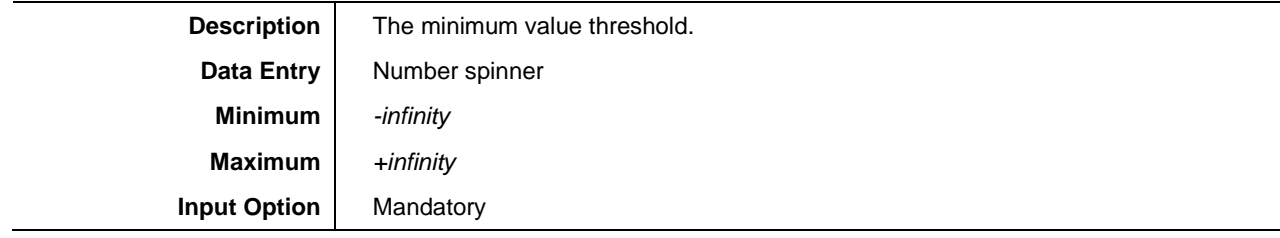

#### <span id="page-32-1"></span>**3.4.3.4** *Min Inclusive*

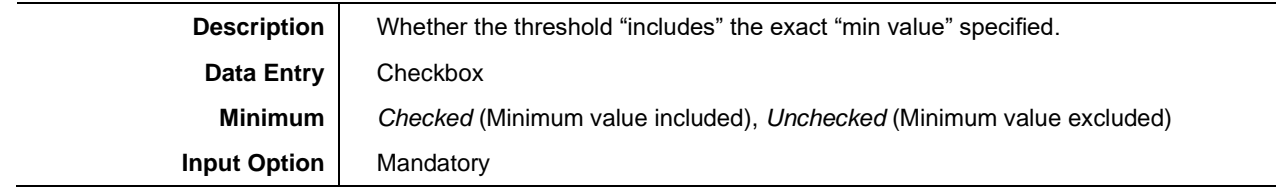

#### <span id="page-32-2"></span>**3.4.3.5** *Max Checkbox*

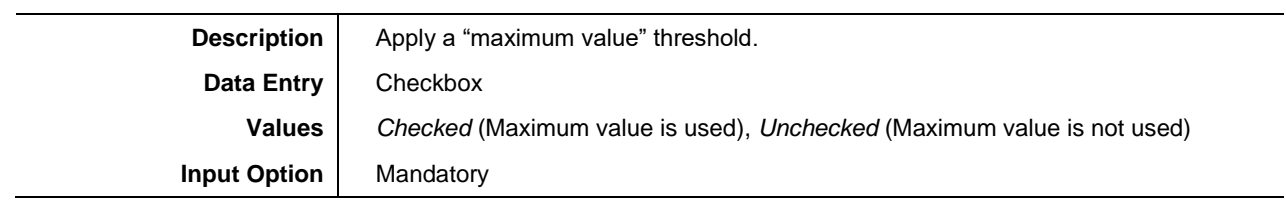

#### <span id="page-32-3"></span>**3.4.3.6** *Max Value*

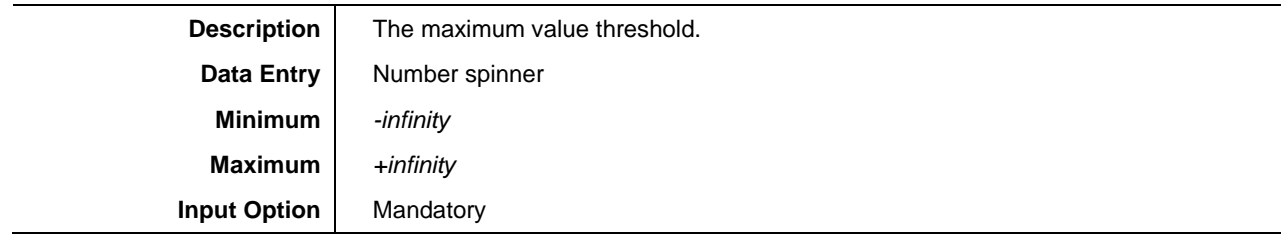

#### <span id="page-32-4"></span>**3.4.3.7** *Max Inclusive*

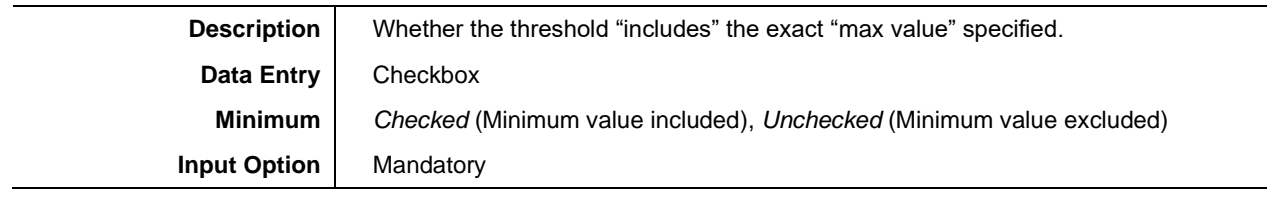

#### <span id="page-33-0"></span>**3.4.3.8** *Report outside*

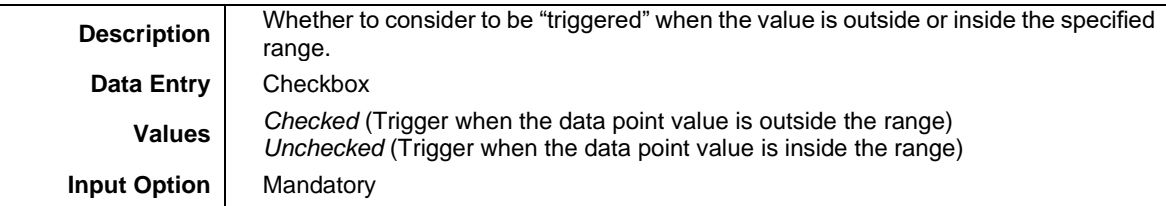

#### <span id="page-33-1"></span>**3.4.3.9** *Report on value*

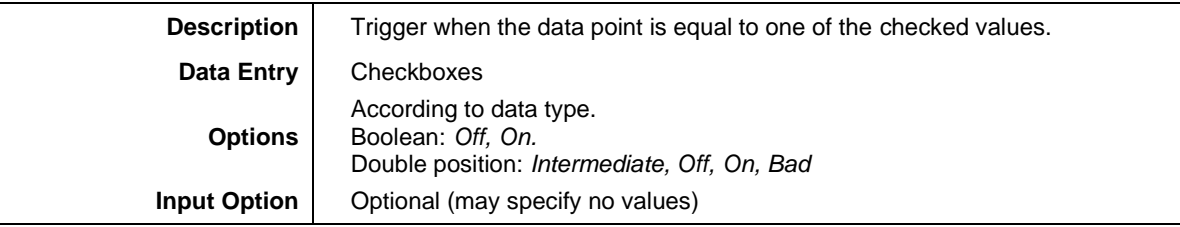

#### <span id="page-33-2"></span>**3.4.3.10** *Report on quality flags*

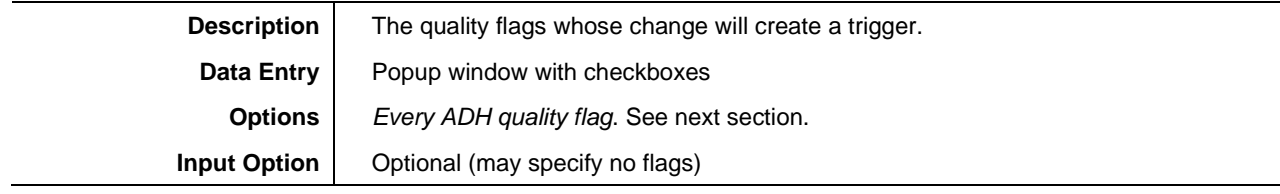

#### *3.4.3.10.1 Quality flag options*

Each quality flag option is shown below in the configuration window. Select the checkbox to report on changes in that quality flag. The precise meaning of each quality flag is given in the appendix: section *[4.1](#page-37-1)*.

| Select quality flags               |                     | ×      |
|------------------------------------|---------------------|--------|
| <b>Quality Flag</b>                | <b>Abbreviation</b> | Report |
| <b>Invalid</b>                     | IV                  | V      |
| Questionable                       | Q                   | V      |
| Overflow                           | $\overline{O}V$     |        |
| <b>Out of Range</b>                | <b>OR</b>           |        |
| <b>Bad Reference</b>               | <b>BREF</b>         |        |
| <b>Oscillatory</b>                 | <b>OSC</b>          |        |
| <b>Failure</b>                     | <b>FAIL</b>         |        |
| <b>Out-dated</b>                   | <b>OLD</b>          |        |
| <b>Inaccurate</b>                  | <b>INAC</b>         |        |
| <b>Inconsistent</b>                | IC                  |        |
| <b>Transient</b>                   | TR.                 |        |
| Carry                              | <b>CY</b>           |        |
| <b>Counter Adjusted</b>            | <b>CA</b>           |        |
| <b>Derived</b>                     | <b>DER</b>          |        |
| <b>Protocol Communication Lost</b> | <b>PCL</b>          |        |
| <b>ADH Communication Lost</b>      | <b>ACL</b>          |        |
| <b>Substituted</b>                 | <b>SB</b>           |        |
| <b>Test</b>                        | <b>TEST</b>         |        |
| <b>Operator-Blocked</b>            | <b>BL</b>           |        |
|                                    |                     | OK     |

**Figure 3-27 - Quality flag trigger options window**

#### <span id="page-34-2"></span><span id="page-34-0"></span>*3.5 Logs*

Logs are used to store unacknowledged data in non-volatile storage. This means that if connection is temporarily lost to the remote side, the JSON application will continue to log the events to non-volatile storage. In case of the device's power loss, these events are stored. When power and an active is regained, the messages are then sent to the remote side of the connection. This ensures minimal loss of data, even in event of power loss.

The configuration parameters for logs are described below.

#### <span id="page-34-1"></span>**3.5.1.1** *Maximum acknowledgement wait time (ms)*

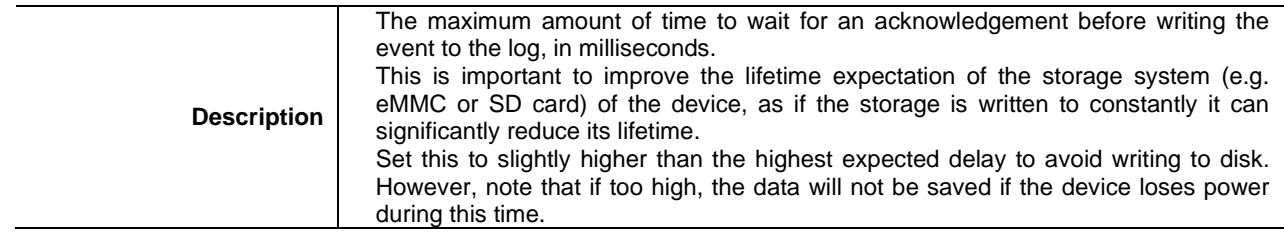

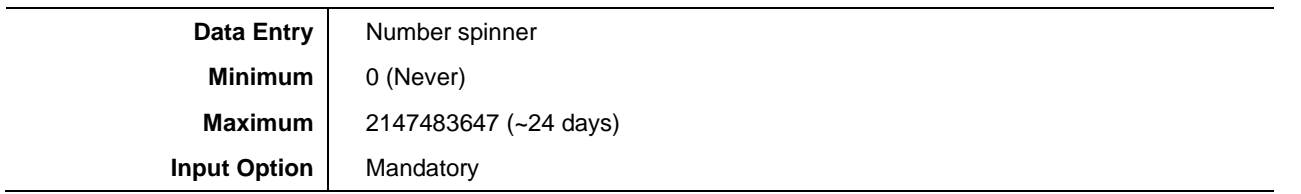

#### <span id="page-35-0"></span>*3.6 Publications*

Publications are a combination of model, communication and trigger tree which results in an actual message being published.

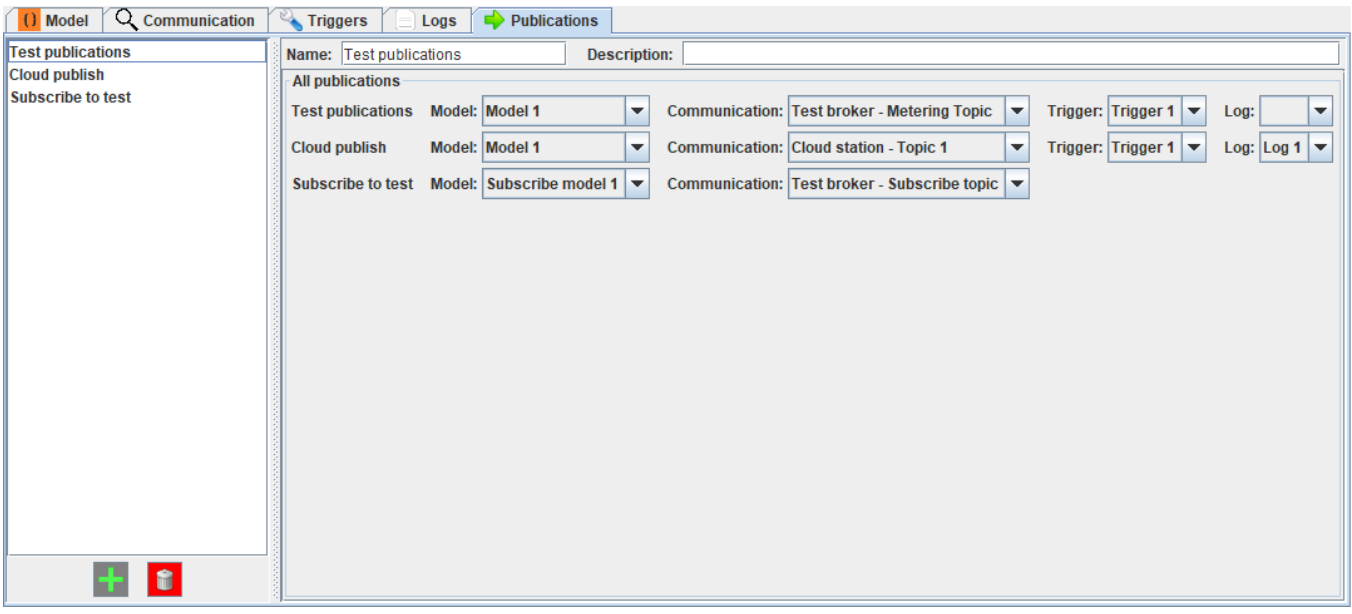

**Figure 3-28 - Publication screen**

<span id="page-35-1"></span>The name and description can be changed in the text fields. They are only used as information for the user – they have no effect on the publication itself. Each publication has the name shown in the left pane matching the rest of the module. The difference here, is that selecting the module only changes the Name/description fields at the top of the screen. All publications are always shown in the centre right side, just to make it easier for the user to see all the combinations they have configured. All publication models, communication and triggers can be modified even if they are not selected, for convenience.

When the "trigger" is activated, messages will be generated for every publication it is paired with. These messages are based on the JSON model and are sent to the selected communication object.

The selected communication object is a set of the communication destination with a set of parameters for that message. For example, different publications can specify the same communication destination with different MQTT topics for different messages.

A closer look at the screen is shown below, with one of the combo boxes opened to show the configuration options.

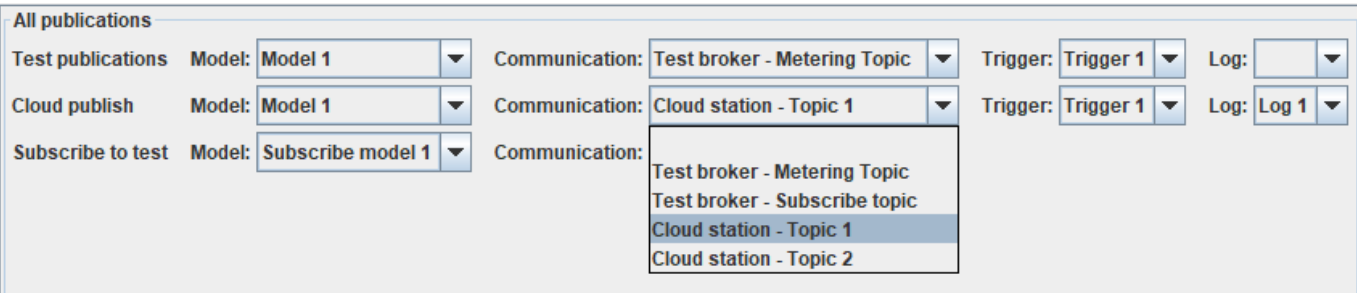

**Figure 3-29 - Publication screen centre area example**

<span id="page-36-0"></span>Each combo box shows all the available options. Model shows every model defined in the model configuration area, as do the trigger and log show their options. The communication option shows all available combinations of the communication destination and "Station" (or topic) configured for that destination.

# <span id="page-37-0"></span>**4 Appendix**

## <span id="page-37-1"></span>*4.1 ADH Quality Flag Definitions*

The ADH quality flags are as follows.

| <b>Flag</b>                           | <b>Short</b> | Value    | <b>Definition</b>                                                                                                    |
|---------------------------------------|--------------|----------|----------------------------------------------------------------------------------------------------|
| Good                                  | <b>OK</b>    | 0x000000 | Validity: no abnormal condition of the data acquisition is detected                                                                                          |
| Invalid                               | IV           | 0x000001 | Validity: value is invalid or unknown                                                                                                    |
| Questionable                          | Q            | 0x000002 | Validity: value is in doubt and should not be relied on                                                                                                    |
| Overflow                              | OV           | 0x000004 | Detail: value cannot be represented in the given format (should<br>have INVALID validity)                                                                    |
| Out of Range                          | <b>OR</b>    | 0x000008 | Detail: value is outside a predefined range                                                                                                    |
| <b>Bad Reference</b>                  | <b>BREF</b>  | 0x000010 | Detail: value may not be correct due to a reference being out of<br>calibration (e.g. in an Analog to Digital Converter a known input<br>gives wrong output) |
| Oscillatory                           | <b>OSC</b>   | 0x000020 | Detail: value is currently oscillating (e.g. digital input continually<br>changing 0/1). The data object value is not updated during this<br>time            |
| Failure                               | <b>FAIL</b>  | 0x000040 | Detail: value is INVALID due to a failure                                                                                                    |
| <b>Out Dated</b>                      | <b>OLD</b>   | 0x000080 | Detail: value is out of date, it may have changed since the last<br>notification (should have QUESTIONABLE validity)                                         |
| Inaccurate                            | <b>INAC</b>  | 0x000100 | Detail: value does not meet the stated accuracy of the source<br>(should have QUESTIONABLE validity)                                                         |
| Inconsistent                          | <b>INC</b>   | 0x000200 | Detail: an evaluation function has detected an inconsistency<br>(should have QUESTIONABLE validity)                                                          |
| Transient                             | <b>TR</b>    | 0x000400 | Detail: Equipment is in a transient state. Used in step-position<br>information                                                                              |
| Carry                                 | <b>CY</b>    | 0x000800 | Detail: Carry indicates (e.g. counter) overflow occurs when the<br>value goes over-bound and resets to zero                                                  |
| <b>Counter Adjusted</b>               | CA           | 0x001000 | Detail: Counter was adjusted since the last reading (e.g. initialised<br>to a new value)                                                                     |
| Derived                               | <b>DER</b>   | 0x002000 | Detail: The value is calculated, not a measurement                                                                                                    |
| Protocol<br><b>Communication Lost</b> | <b>PNC</b>   | 0x004000 | Detail: Protocol updating the ADH data point has<br>lost<br>communication to the source                                                                      |
| <b>ADH Communication</b><br>Lost      | <b>ANC</b>   | 0x008000 | Detail: Not connected to the ADH application source of the data<br>point                                                                                     |
| Substituted                           | <b>SB</b>    | 0x200000 | Source: value, quality or time has been substituted                                                                                                    |
| <b>Test</b>                           | <b>TEST</b>  | 0x400000 | Test: test values should not be used for operational purposes                                                                                                |
| Operator Blocked                      | <b>BL</b>    | 0x800000 | Further update of the value has been blocked by an operator. The<br>value shall be the same as it was before blocking                                        |

<span id="page-37-2"></span>**Table 4-1 - ADH quality flags definitions**

**End of Document**